# **VMware Integrated OpenStack Installation and Configuration Guide**

Modified on 19 SEP 2017 VMware Integrated OpenStack 4.0

**vm**ware<sup>®</sup>

You can find the most up-to-date technical documentation on the VMware Web site at:

#### https://docs.vmware.com/

The VMware Web site also provides the latest product updates.

If you have comments about this documentation, submit your feedback to:

[docfeedback@vmware.com](mailto:docfeedback@vmware.com)

Copyright  $^\circ$  2015–2017 VMware, Inc. All rights reserved. [Copyright and trademark information](http://pubs.vmware.com/copyright-trademark.html).

**VMware, Inc.** 3401 Hillview Ave. Palo Alto, CA 94304 www.vmware.com

# **Contents**

### [About This Guide 5](#page-4-0)

- **1** [About VMware Integrated OpenStack 7](#page-6-0) Int[ernationalization 7](#page-6-0) Op[enStack Foundation Compliance 7](#page-6-0) V[Mware Integrated OpenStack Licensing 8](#page-7-0) V[Mware Integrated OpenStack Architecture 8](#page-7-0) Un[icode UTF-8 and Special Character Support 9](#page-8-0) NS[X and VDS Feature Comparison 10](#page-9-0) Cu[stomer Experience Improvement Program 10](#page-9-0)
- **2** [VMware Integrated OpenStack Deployments with NSX 11](#page-10-0) Arc[hitectural Overview of NSX Deployments 11](#page-10-0) V[Mware Integrated OpenStack System Requirements 14](#page-13-0) Ph[ysical NSX Network 16](#page-15-0)
- **3** [VMware Integrated OpenStack Deployments with VDS 19](#page-18-0) Li[mitations of VDS Networking 19](#page-18-0) Arc[hitectural Overview of VDS Deployments 19](#page-18-0) V[Mware Integrated OpenStack System Requirements 22](#page-21-0) Ph[ysical VDS Network Overview 23](#page-22-0)
- **4** [VMware Integrated OpenStack Deployment in Compact Mode 25](#page-24-0) Ha[rdware Requirements for Compact Mode Deployments 26](#page-25-0)
- **5** [Preparing the Dedicated vCenter Instance 27](#page-26-0) Pre[pare the vCenter Instance for Compact Mode Deployment 27](#page-26-0) Pre[pare the vCenter Instance for VDS Deployment 28](#page-27-0) Pre[pare the vCenter Instance for NSX -Based Deployment 29](#page-28-0)
- **6** [Installing VMware Integrated OpenStack 33](#page-32-0) De[ploy the VMware Integrated OpenStack OVA in the vSphere Web Client 33](#page-32-0) Re[gister the Integrated OpenStack Manager vApp 34](#page-33-0) De[ploy a New OpenStack Instance by Using the Integrated OpenStack Manager 35](#page-34-0)
- **7** [Post-Installation Configuration and Options 47](#page-46-0) Co[nfiguring and Enabling LBaaS Using the CLI 47](#page-46-0) Int[egrating OpenStack with the Endpoint Operations Management Agent 51](#page-50-0) Ad[ding OpenStack Components and Features 52](#page-51-0) Ad[ding Capacity in the vSphere Web Client 61](#page-60-0) Ins[tall the VMware Integrated OpenStack License Key 63](#page-62-0)

[Index 65](#page-64-0)

# <span id="page-4-0"></span>**About This Guide**

*VMware Integrated OpenStack Installation and onęguation Guide* explains the process of deploying a working instance of standard OpenStack in your vCenter environment.

*VMware Integrated OpenStack Installation and onęguation Guide* also describes the prerequisites for preparing a dedicated vCenter instance, deploying the VMware Integrated OpenStack plug-in, and installing and configuring your VMware Integrated OpenStack cloud management infrastructure.

# **Intended Audience**

This guide is for system administrators and developers who want to integrate their VMware $^{\circledR}$  vSphere $^{\circledR}$ deployment with OpenStack services by installing VMware Integrated OpenStack. To do so successfully, you should be familiar with VMware® vSphere® and the OpenStack components and functions. If you are deploying VMware Integrated OpenStack with VMware NSX for vSphere (NSX), you should be familiar with NSX administration. See the VMware technical documentation at https://www.vmware.com/support/pubs/nsx\_pubs.html.

# **VMware Technical Publications Glossary**

VMware Technical Publications provides a glossary of terms that might be unfamiliar to you. For definitions of terms as they are used in VMware technical documentation, go to http://www.vmware.com/support/pubs.

VMware Integrated OpenStack Installation and Configuration Guide

# <span id="page-6-0"></span>**About VMware Integrated OpenStack 1**

With VMware Integrated OpenStack, you can implement OpenStack services on your existing VMware vSphere implementation.

You deploy VMware Integrated OpenStack through the Integrated OpenStack Manager vApp in vCenter.

The Integrated OpenStack Manager provides a workflow that guides you through and completes the VMware Integrated OpenStack deployment process. With Integrated OpenStack Manager, you can specify your management and compute clusters, configure networking, and add resources. Post-deployment, you can use Integrated OpenStack Manager to add components or otherwise modify the configuration of your VMware Integrated OpenStack cloud infrastructure.

VMware Integrated OpenStack 4.x is based on the Ocata release of OpenStack.

This chapter includes the following topics:

- "Internationalization," on page 7
- "OpenStack Foundation Compliance," on page 7
- ["VMware Integrated OpenStack Licensing," on page 8](#page-7-0)
- ["VMware Integrated OpenStack Architecture," on page 8](#page-7-0)
- ["Unicode UTF-8 and Special Character Support," on page 9](#page-8-0)
- ["NSX and VDS Feature Comparison," on page 10](#page-9-0)
- ["Customer Experience Improvement Program," on page 10](#page-9-0)

# **Internationalization**

VMware Integrated OpenStack 2.0 and greater is available in English and seven additional languages: Simplified Chinese, Traditional Chinese, Japanese, Korean, French, German, and Spanish.

ASCII characters must be used for all input and naming conventions of OpenStack resources (such as project names, usernames, image names, and so on) and for the underlying infrastructure components (such as ESXi hostnames, vSwitch port group names, data center names, datastore names, and so on).

# **OpenStack Foundation Compliance**

Every new version of VMware Integrated OpenStack complies with the latest Guidelines created by the OpenStack Foundation DefCore Committee.

VMware Integrated OpenStack is designated as an OpenStack Powered Platform™ product and therefore provides proven interoperability with all other OpenStack Powered™ products.

<span id="page-7-0"></span>For detailed information about the compatibility of VMware Integrated OpenStack with the OpenStack Powered Platform™, go to

http://www.openstack.org/marketplace/distros/distribution/vmware/vmware-integrated-openstack.

# **VMware Integrated OpenStack Licensing**

After you install VMware Integrated OpenStack, it remains in evaluation mode for 60 days until you install a VMware Integrated OpenStack license key.

After the evaluation license expires, all NFV features are disabled, you can not add vCenter Server instances, and run vRealize Automation workflows, until you obtain and assign a valid VMware Integrated OpenStack license key. Obtain and assign VMware Integrated OpenStack license keys as soon as possible after installing VMware Integrated OpenStack.

VMware Integrated OpenStack licenses allow you to use different functionalities as per the license type that you select. To obtain VMware Integrated OpenStack license keys, go to the VMware Integrated OpenStack Product Licensing Center at https://www.vmware.com/products/openstack.html, or contact your VMware sales representative.

# **VMware Integrated OpenStack Architecture**

The VMware Integrated OpenStack architecture connects vSphere resources to the OpenStack Compute, Networking, Block Storage, Image Service, Identity Service, and Orchestration components.

VMware Integrated OpenStack is implemented as compute and management clusters in your vSphere environment.

The compute cluster handles all tenant workloads. Your VMware Integrated OpenStack deployment can have multiple compute clusters. Integrated OpenStack Manager creates one Compute driver instance in the management cluster for each compute cluster.

The management cluster contains the VMs that comprise your OpenStack cloud deployment. It also contains the load balancing, DHCP, and database services.

VMware Integrated OpenStack deployments can use NSX for the Networking component. You will require an additional cluster for the NSX Edge nodes.

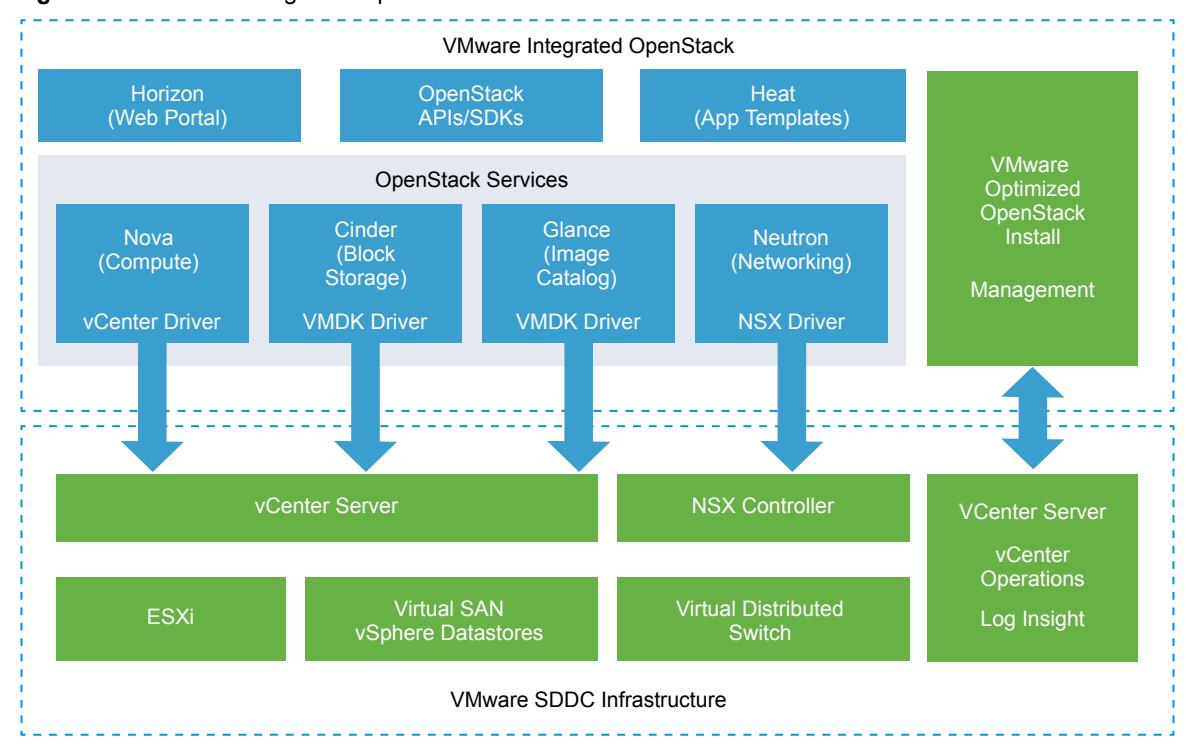

<span id="page-8-0"></span>**Figure 1**‑**1.** VMware Integrated OpenStack with NSX in the SDDC context

# **Unicode UTF-8 and Special Character Support**

VMware Integrated OpenStack supports internationalization (I18N) level 3. However, there are resources you specify that do not provide UTF-8 support. You can use only ASCII attribute names consisting of alphanumeric characters and underscores (\_) for these resources.

## **VMware Integrated OpenStack Supports Unicode UTF-8**

vCenter Server resources you specify using both the CLI and vSphere Web Client can be expressed with underscore (\_), hyphen (-), blank spaces, and all letters and numbers from any language. For example, you can specify resources such as datastores labeled using non-English characters.

When using a Linux operating system, you should configure the system for use with UTF-8 encoding specific to your locale. For example, to use U.S. English, specify the following locale encoding: en\_US.UTF-8. See your vendor's documentation for information on configuring UTF-8 encoding for your Linux environment.

### **Resources Excluded From Unicode UTF-8 Support**

The following resource names are excluded from UTF-8 support:

- VMware Integrated OpenStack manager name
- datacenter names
- cluster names
- networking port group names (both Standard vSwitch and VDS)
- n NSX Transport Zone name
- datastore names (both local and shared NFS)

# <span id="page-9-0"></span>**NSX and VDS Feature Comparison**

You can deploy VMware Integrated OpenStack with either VDS- or NSX-based networking. The following table shows the differences between the two modalities.

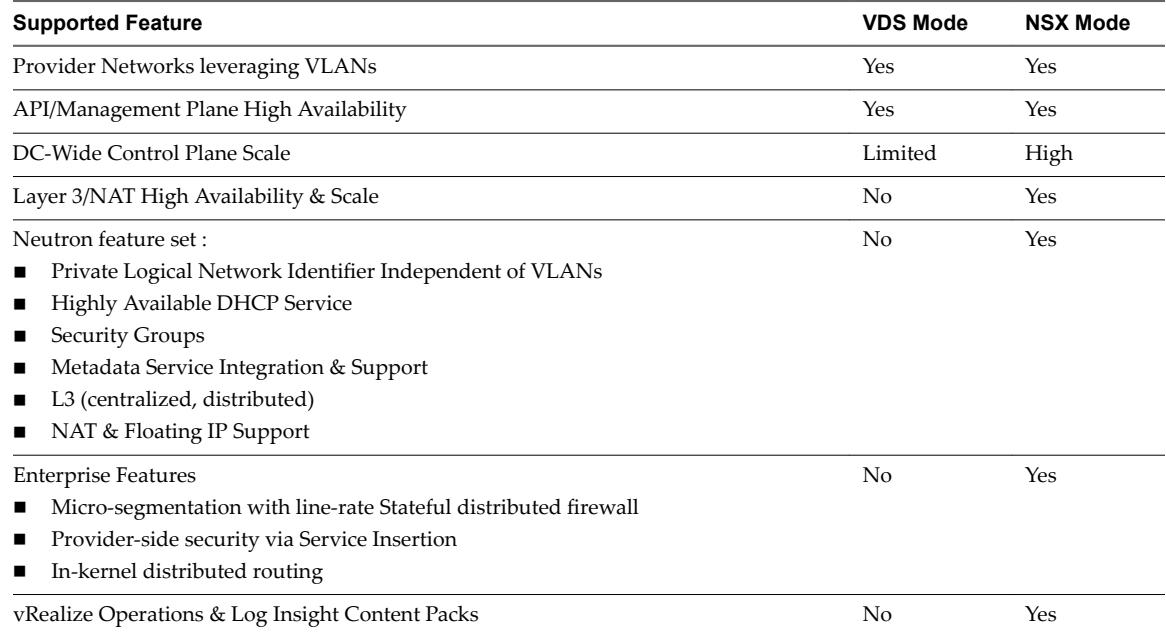

# **Customer Experience Improvement Program**

You can configure this product to collect data that can be used by the VMware Customer Experience Improvement Program.

This product participates in VMware's Customer Experience Improvement Program ("CEIP"). Details regarding the data collected through CEIP and the purposes for which it is used by VMware are set forth at the Trust & Assurance Center at http://www.vmware.com/trustvmware/ceip.html

To join or leave the CEIP for this product, please go to the Customer Experience Improvement Program page in the User Interface to change your participation in CEIP:

n During product deployment using the Integrated OpenStack Manager, participation in the CEIP is enabled by default, unless you choose not to participate.

After initial deployment, go to the Customer Experience Improvement Program page to modify your participation, if required.

- n To join the CEIP, go to **Home > Inventories**, and click the VMware Integrated OpenStack icon. Then click the Manage tab and click the Settings tab. Finally click Enable to join.
- To leave the CEIP, go to **Home > Inventories**, and click the VMware Integrated OpenStack icon. Then click the Manage tab and click the Settings tab. Finally click Disable to leave the program.

# <span id="page-10-0"></span>**VMware Integrated OpenStack Deployments with NSX 2**

You can deploy VMware Integrated OpenStack using NSX for the Neutron networking component.

This chapter includes the following topics:

- "Architectural Overview of NSX Deployments," on page 11
- ["VMware Integrated OpenStack System Requirements," on page 14](#page-13-0)
- ["Physical NSX Network," on page 16](#page-15-0)

# **Architectural Overview of NSX Deployments**

An VMware Integrated OpenStack NSX deployment includes management and compute clusters with four principal networks. You can also separate the NSX Edge node into a separate cluster.

# **Cluster and Component Architecture**

When you deploy VMware Integrated OpenStack using NSX, you can use two different deployment modes:

- **n Compact Mode** Consists of a single ESXi host running two VMs and using a minimum of 120 GB of storage.
- **HA Mode** Consists of 8 or more VMs using a minimum of 552 GB of storage.

A typical NSX deployment architecture in HA mode consists of three clusters and four VLANs. For details about the VLANs, see ["Physical NSX Network," on page 16](#page-15-0).

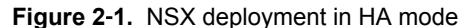

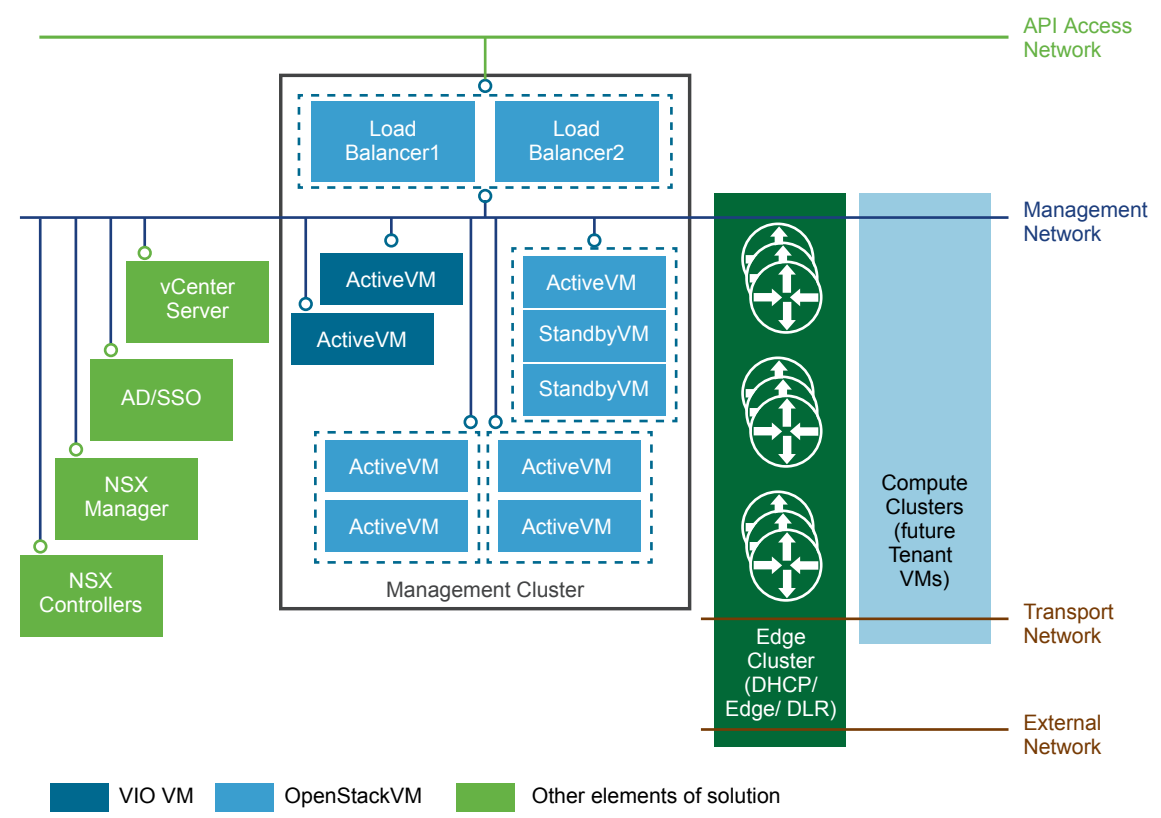

The VMware Integrated OpenStack architecture includes the following clusters and components.

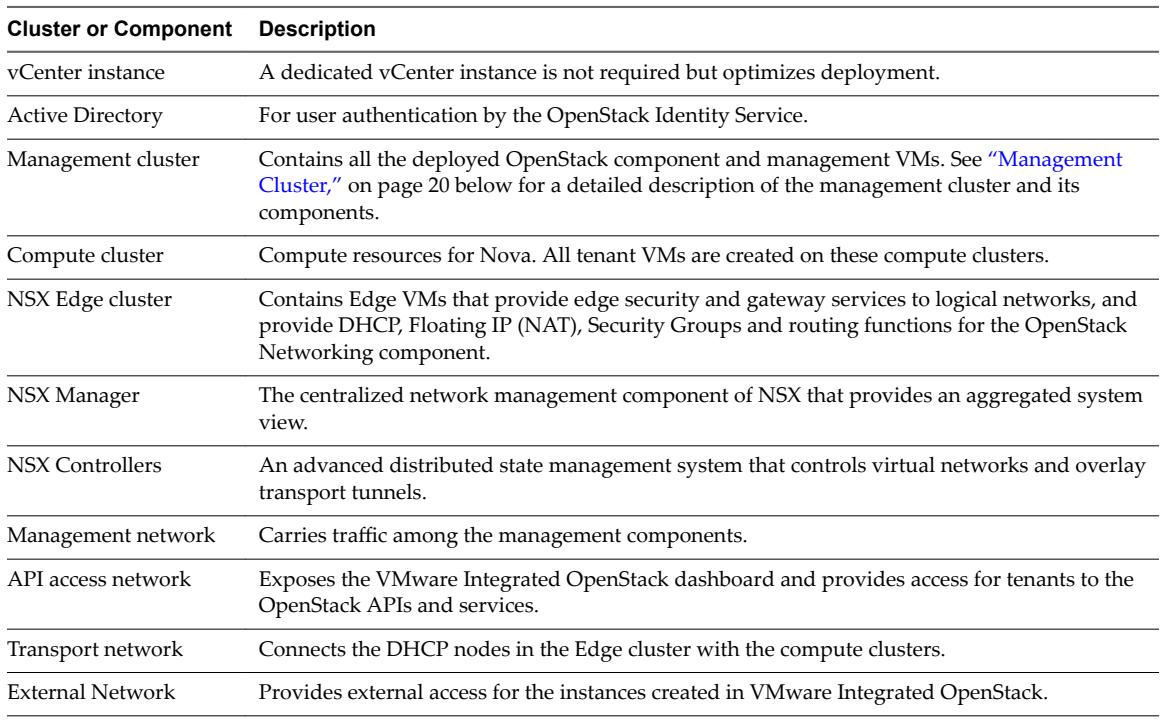

The NSX Controller and NSX Manager nodes can be deployed on separate clusters or hosts. It is a best practice to deploy the NSX Controller and NSX Manager nodes in the Management Cluster.

### **Management Cluster**

The Management Cluster contains all the deployed OpenStack component and management VMs.

**Figure 2**‑**2.** Management cluster in HA mode

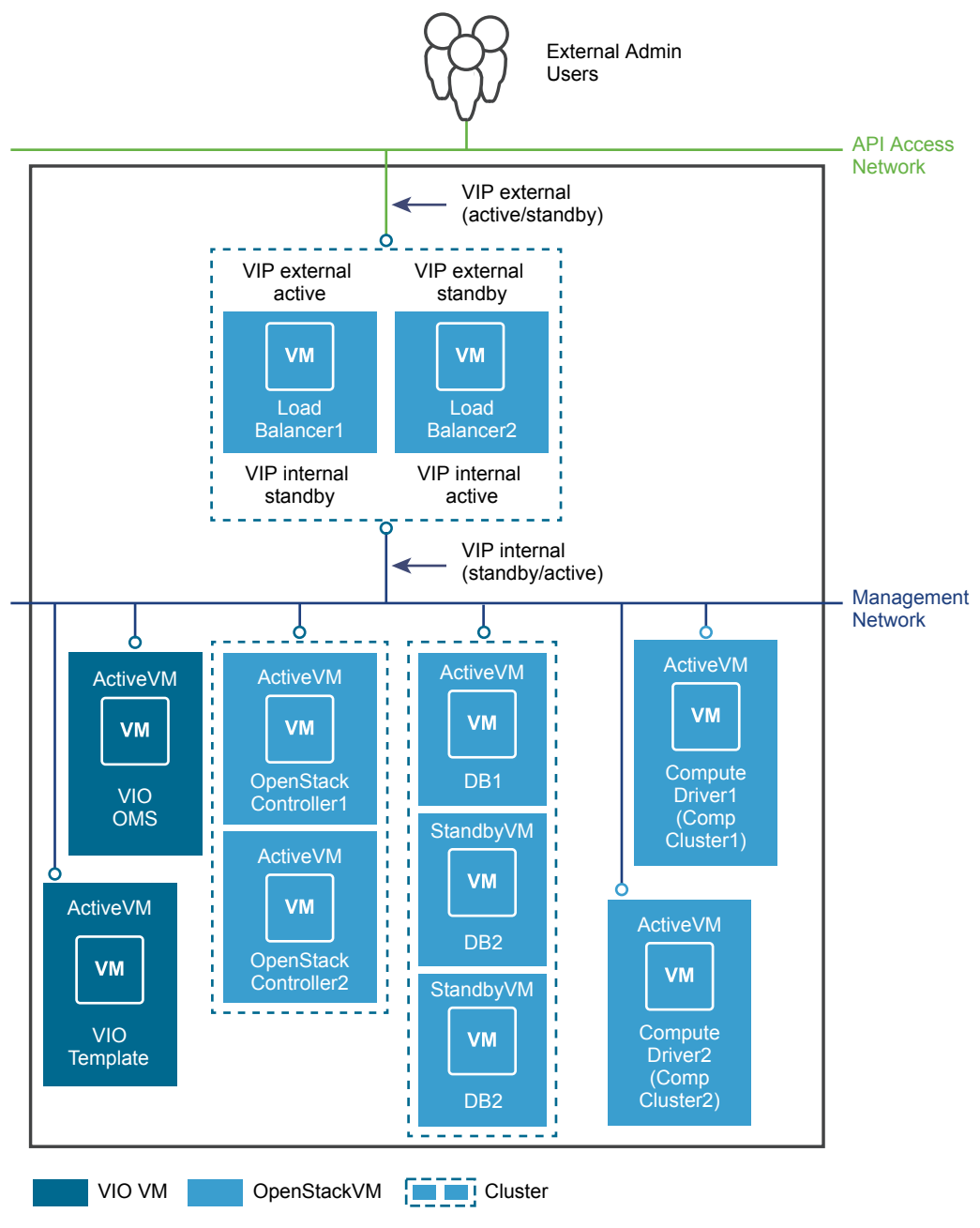

**Figure 2**‑**3.** Management cluster in compact mode (to be provided)

The management cluster contains the following components.

<span id="page-13-0"></span>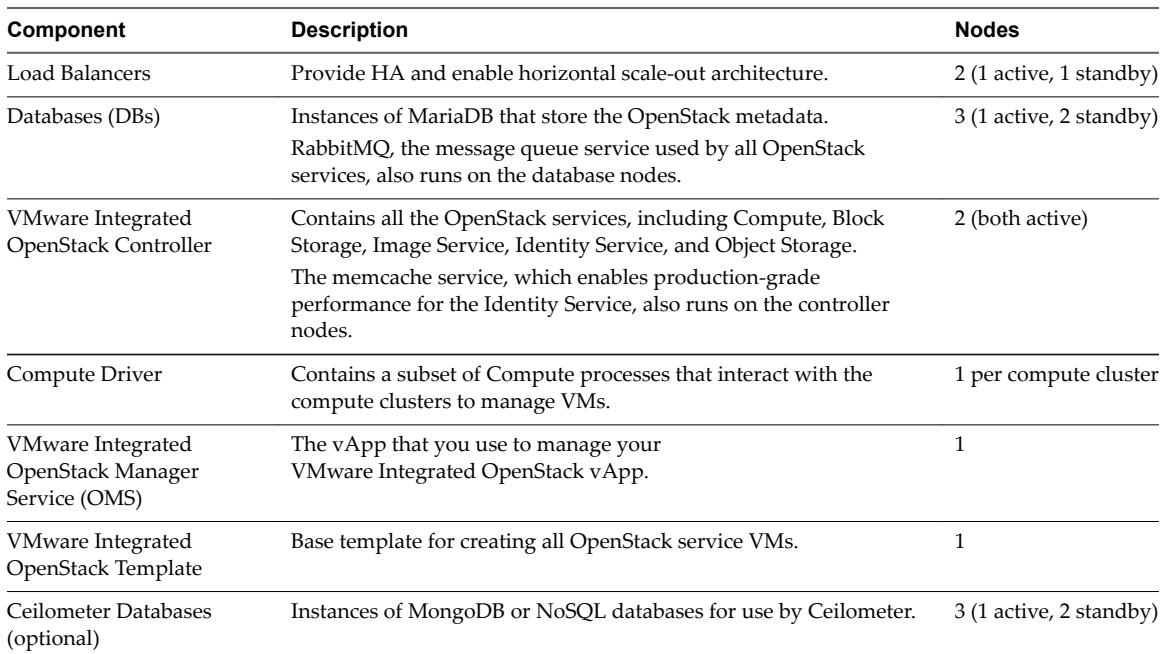

# **VMware Integrated OpenStack System Requirements**

Before you begin the VMware Integrated OpenStack deployment tasks, your system must comply with all hardware, software, networking, and storage requirements.

# **Hardware Requirements for NSX Deployments**

The hardware requirements are based on the number of VMs used for each component. For example, two VMs are used for load balancing, each of which requires two vCPUs for a total requirement of four vCPUs.

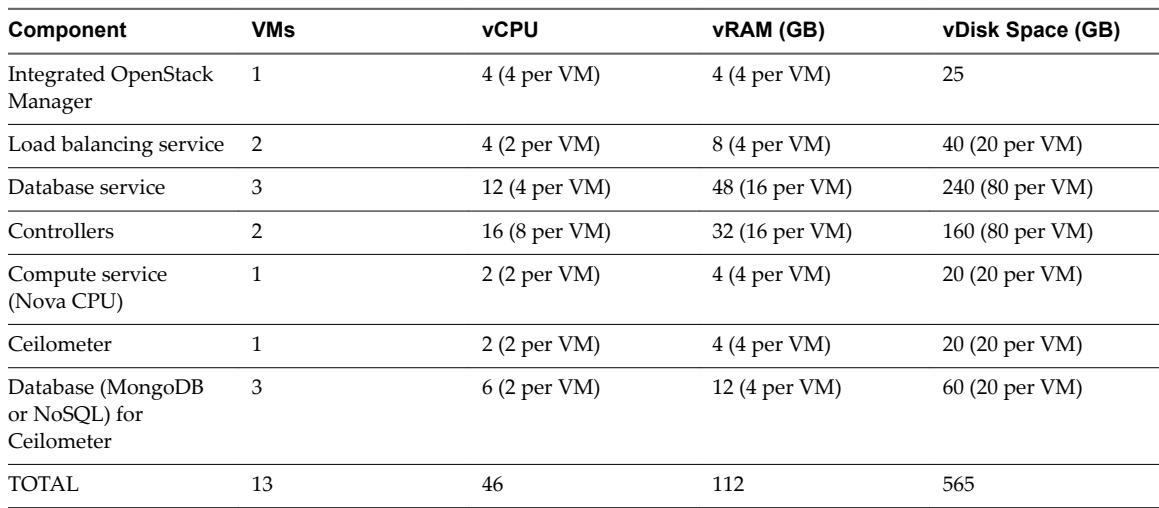

#### **Core VMware Integrated OpenStack Components**

NOTE The optional Object Storage (Swift) is installed separately post-installation and is not included in the above requirements. See ["Adding OpenStack Components and Features," on page 52](#page-51-0).

# <span id="page-14-0"></span>**NSX Components**

Additional CPU, RAM, and disk space is required for NSX components if they are deployed with VMware Integrated OpenStack. It is a best practice to deploy the NSX Manager and NSX Controller nodes in the Management cluster.

| Component                    | VMs                           | <b>vCPU</b>                  | vRAM (GB)                    | vDisk Space (GB)              |
|------------------------------|-------------------------------|------------------------------|------------------------------|-------------------------------|
| NSX Controller               | 3                             | 12 (4 per VM)                | 12 (4 per VM)                | 60 (20 per VM)                |
| NSX Manager                  |                               | 4 (4 per VM)                 | 12 (12 per VM)               | $60(60 \text{ per VM})$       |
| NSX Edge (see note<br>below) | Varies: created on<br>demand. | 1 per Edge DHCP<br>VM.       | 0.5 per Edge DHCP<br>VM.     | 0.5 per Edge DHCP<br>VM.      |
|                              |                               | 2 per Edge router<br>VM      | 1 per Edge router<br>VM      | 1 per Edge router VM          |
| TOTAL                        | 4 plus Edge<br>requirements   | 16 plus Edge<br>requirements | 24 plus Edge<br>requirements | 120 plus Edge<br>requirements |

**Table 2**‑**1.** NSX Components

Nore When you create a logical subnet or logical router, a new Edge VM is dynamically created to serve this request if an existing Edge node cannot.

## **Software Requirements for NSX Deployments**

Before you begin the VMware Integrated OpenStack deployment tasks, the software components must meet all of the version prerequisites for vSphere, ESXi hosts, and the NSX product. In a typical deployment, you require at least three ESXi hosts for the OpenStack management cluster and at least one ESXi host for the OpenStack compute cluster.

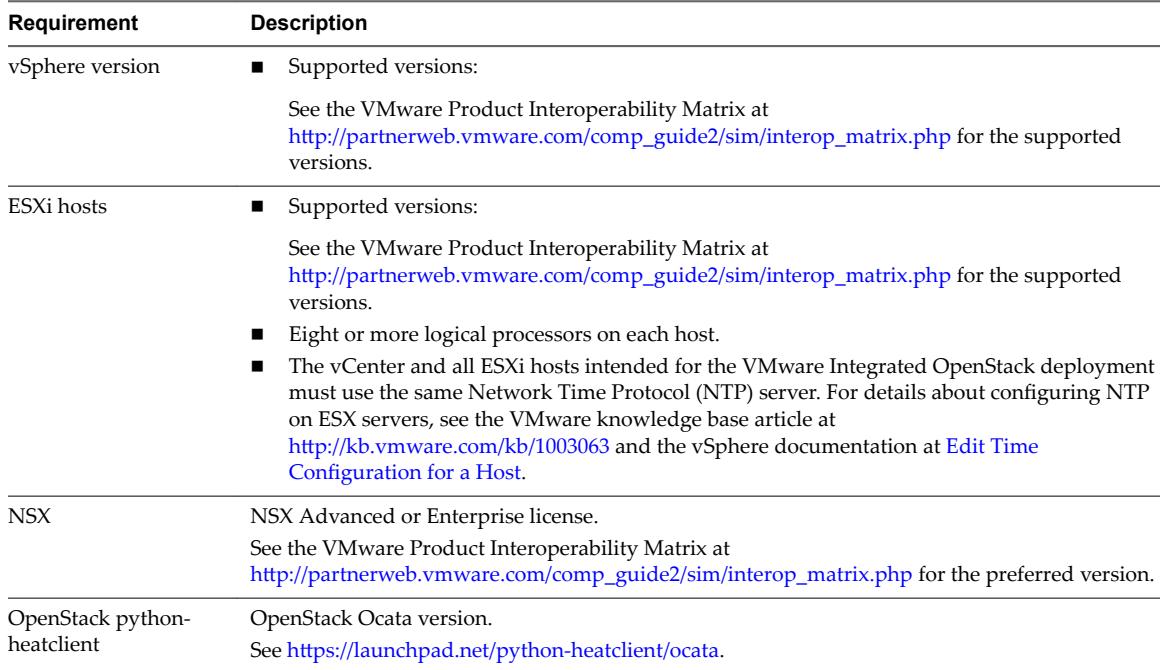

# <span id="page-15-0"></span>**Required NSX Parameters**

When you are deploying VMware Integrated OpenStack with NSX for the Networking component, you must configure the NSX nodes in advance.

When you install VMware Integrated OpenStack, you must provide the following information.

Starting with VMware Integrated OpenStack 3.1, if you use VMware NSX-T in your environment, you can use the native DHCP and metadata support. To be able to use these functionalities, you must create a DHCP profile and metadata proxy server for your NSX-T environment.

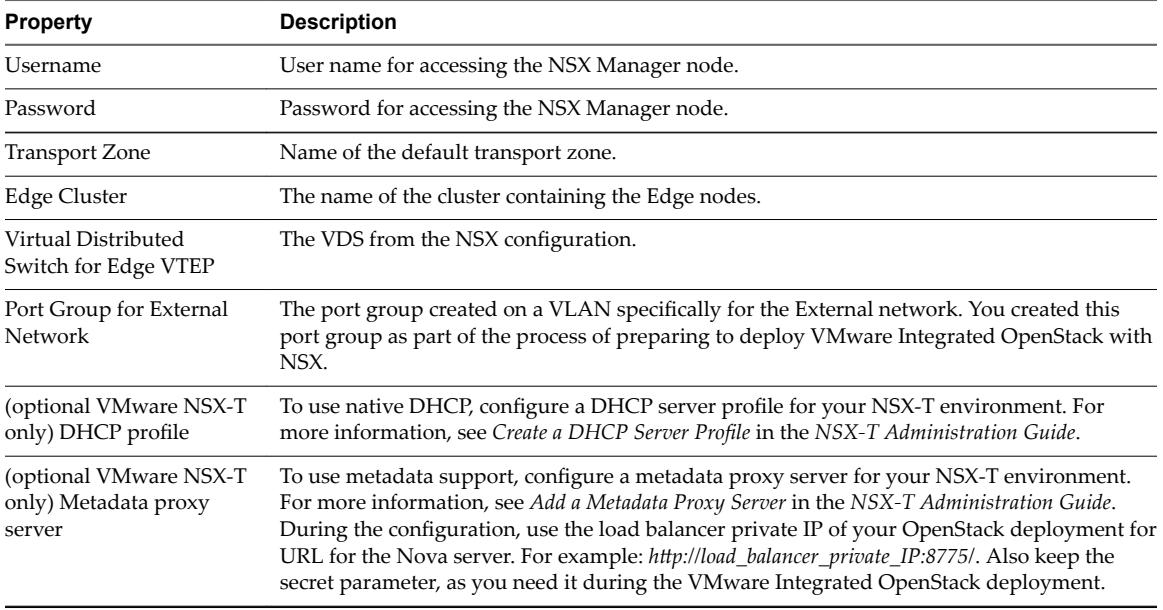

# **Physical NSX Network**

For VMware Integrated OpenStack deployments based on NSX, the API access, Management, Transport, and External network each require a separate and dedicated VLAN.

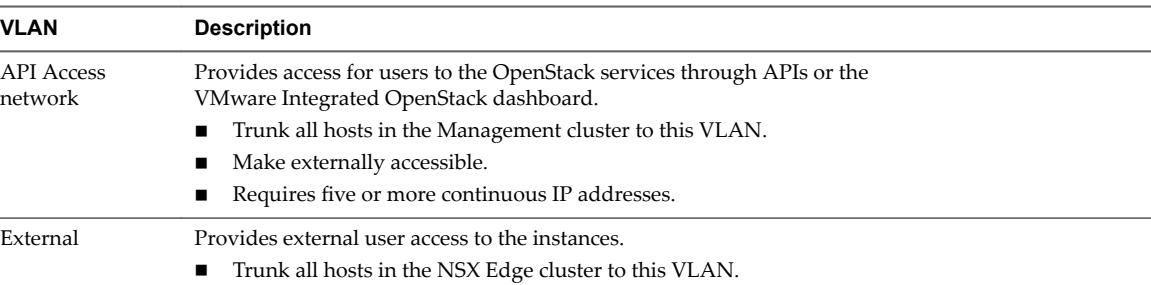

Request that your network administrator prepare the necessary VLANs.

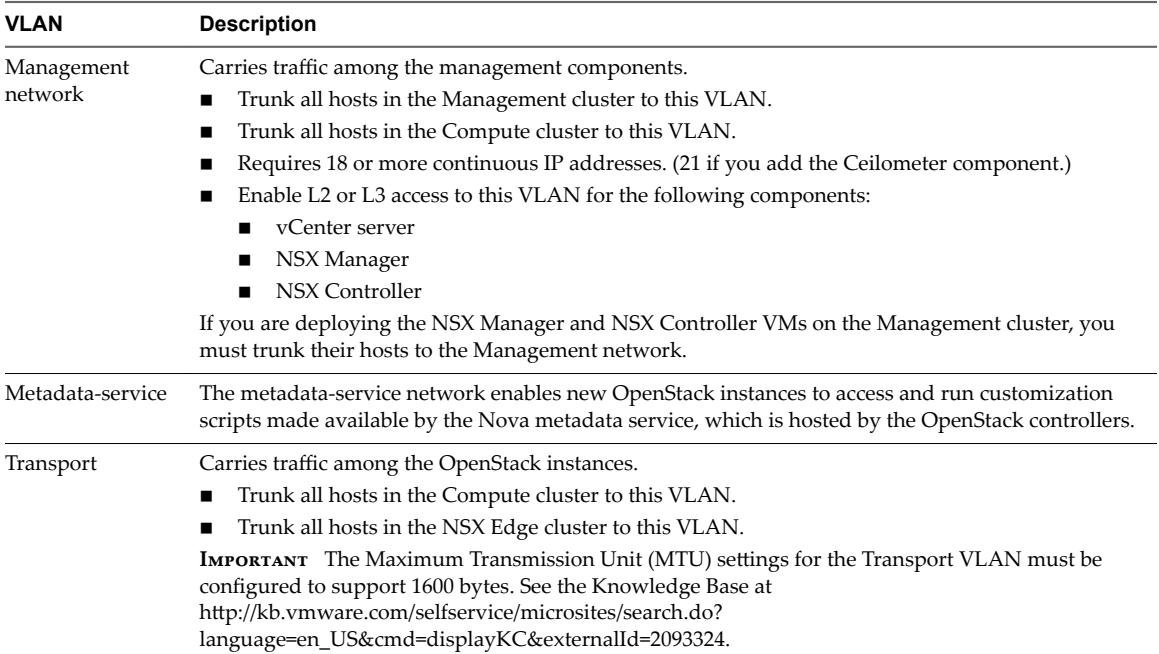

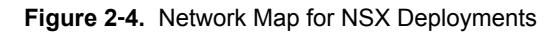

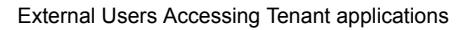

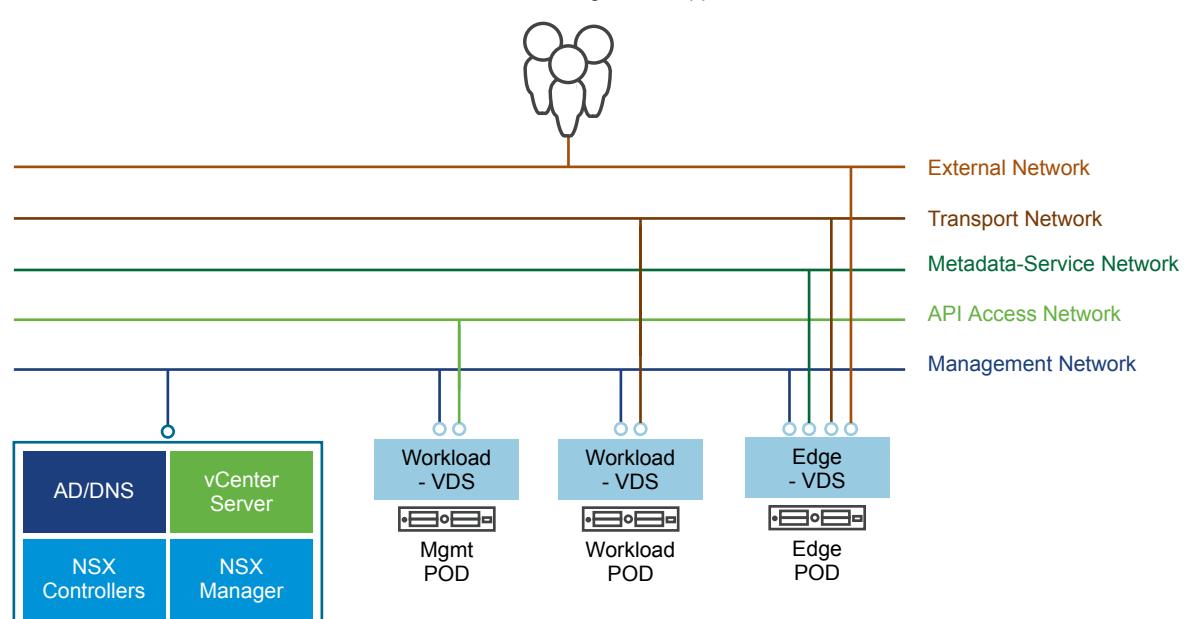

VMware Integrated OpenStack Installation and Configuration Guide

# <span id="page-18-0"></span>**VMware Integrated OpenStack Deployments with VDS 3**

VMware Integrated OpenStack can use Virtual Distributed Switch (VDS) to provide basic L2 networking for tenant workloads.

In this model, the VMware Integrated OpenStack administrator creates a set of provider networks and shares them with tenants, who then connect their VMs to these networks.

This chapter includes the following topics:

- "Limitations of VDS Networking," on page 19
- "Architectural Overview of VDS Deployments," on page 19
- ["VMware Integrated OpenStack System Requirements," on page 22](#page-21-0)
- ["Physical VDS Network Overview," on page 23](#page-22-0)

# **Limitations of VDS Networking**

VDS-based networking has limitations, including the inability of tenants to create their own private L2 networks, and the inability to deliver L3 and higher networking services such as virtual routers, security groups, and floating IPs.

If such features are important for your VMware Integrated OpenStack deployment, consider using NSX for Neutron networking.

# **Architectural Overview of VDS Deployments**

A VMware Integrated OpenStack VDS deployment includes management and compute clusters with three principal networks.

### **Cluster and Component Architecture**

A typical VDS deployment architecture consists of two clusters and three separate VLANs. For details about the VLANs, see ["Physical VDS Network Overview," on page 23.](#page-22-0)

<span id="page-19-0"></span>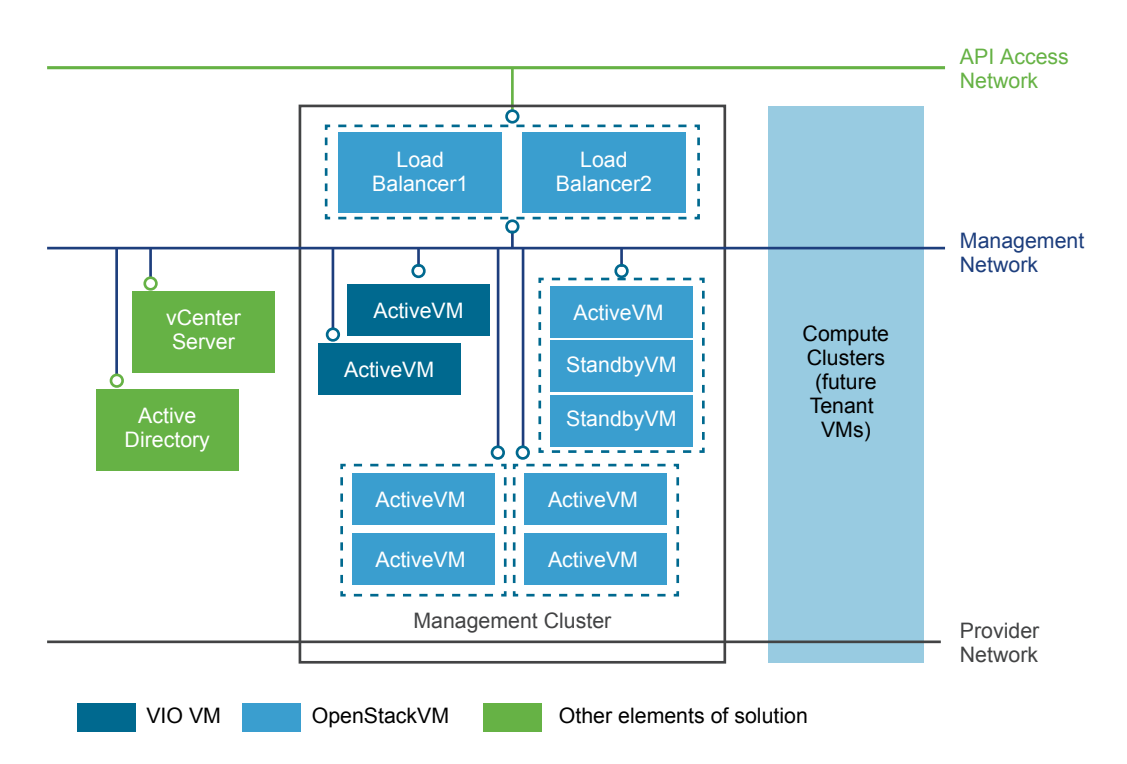

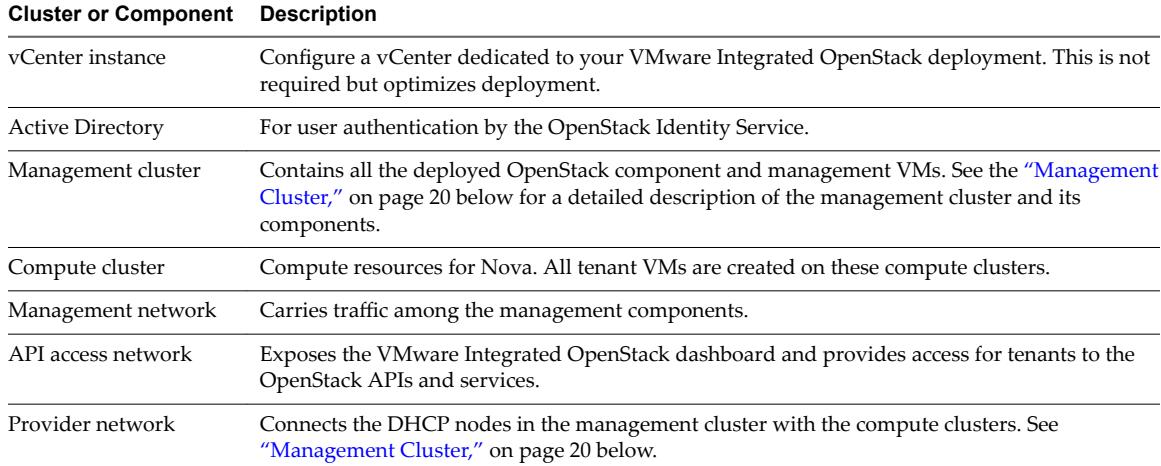

The VMware Integrated OpenStack architecture includes the following clusters and components.

### **Management Cluster**

The Management Cluster contains all the deployed OpenStack component and management VMs.

The DHCP nodes in the VDS-based deployment architecture are the principal distinction from a VDS-based deployment architecture. The DHCP nodes manage the IP addresses for tenant VMs and connect them to the Provider network.

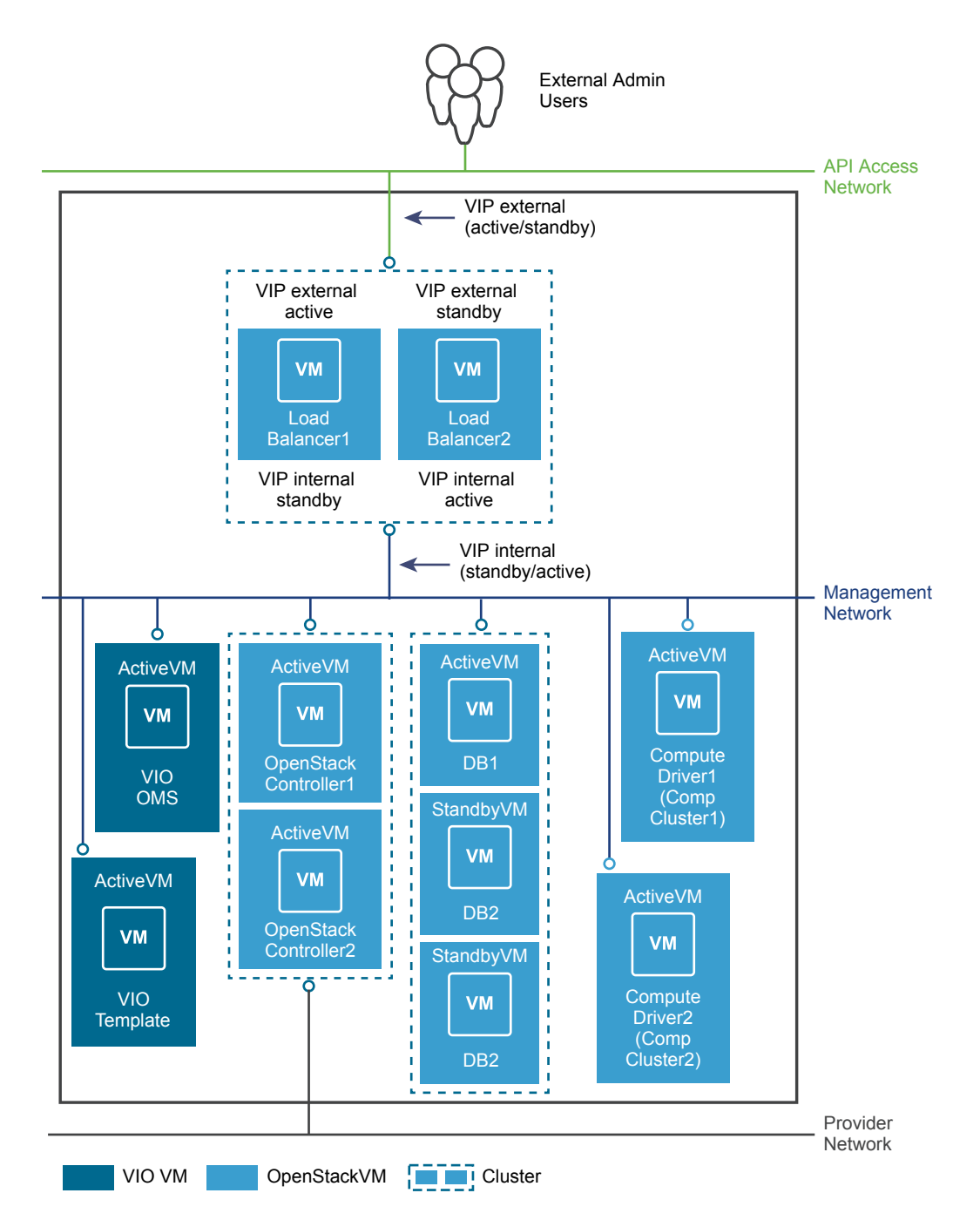

The management cluster contains the following components.

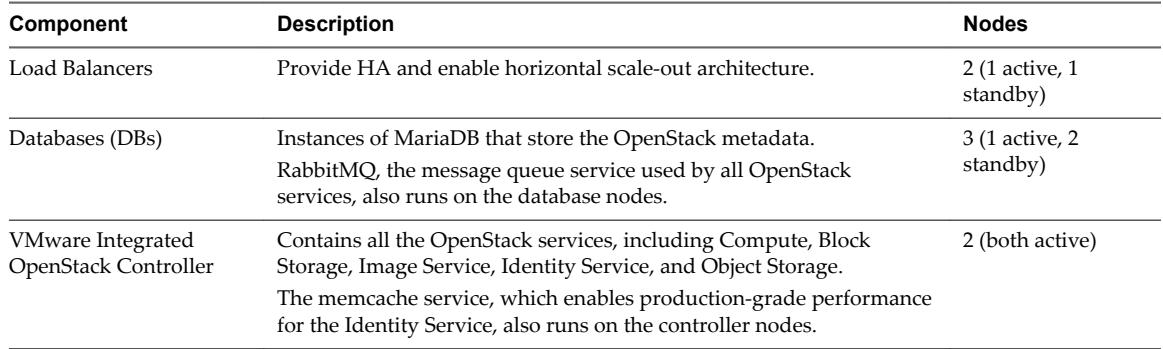

<span id="page-21-0"></span>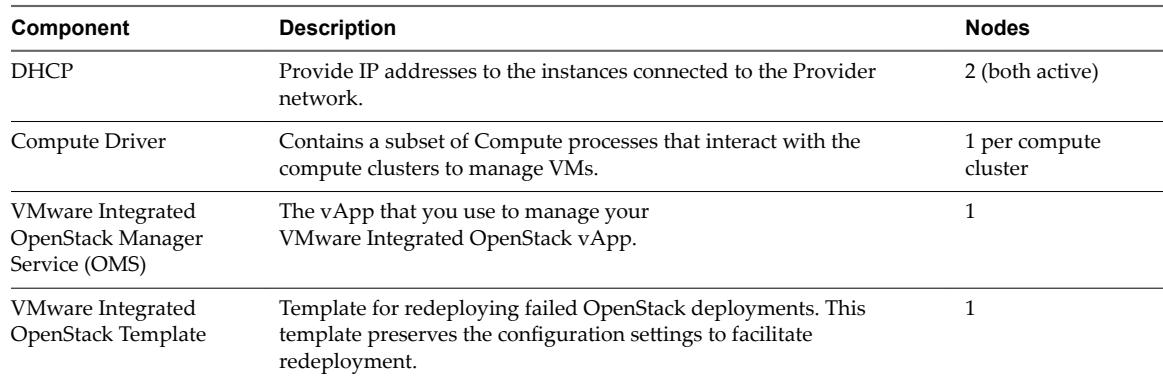

The DHCP nodes in the VDS-based deployment architecture are the principal distinction from a VDS-based deployment architecture. These DHCP nodes manage the IP addresses for tenant VMs and connect them to the Provider network.

# **VMware Integrated OpenStack System Requirements**

Before you begin the VMware Integrated OpenStack deployment tasks, your system must comply with all hardware, software, networking, and storage requirements.

# **Hardware Requirements for VDS Deployments**

The hardware requirements are based on the number of VMs used for each component. For example, two VMs are used for load balancing, each of which requires two vCPUs for a total requirement of four vCPUs.

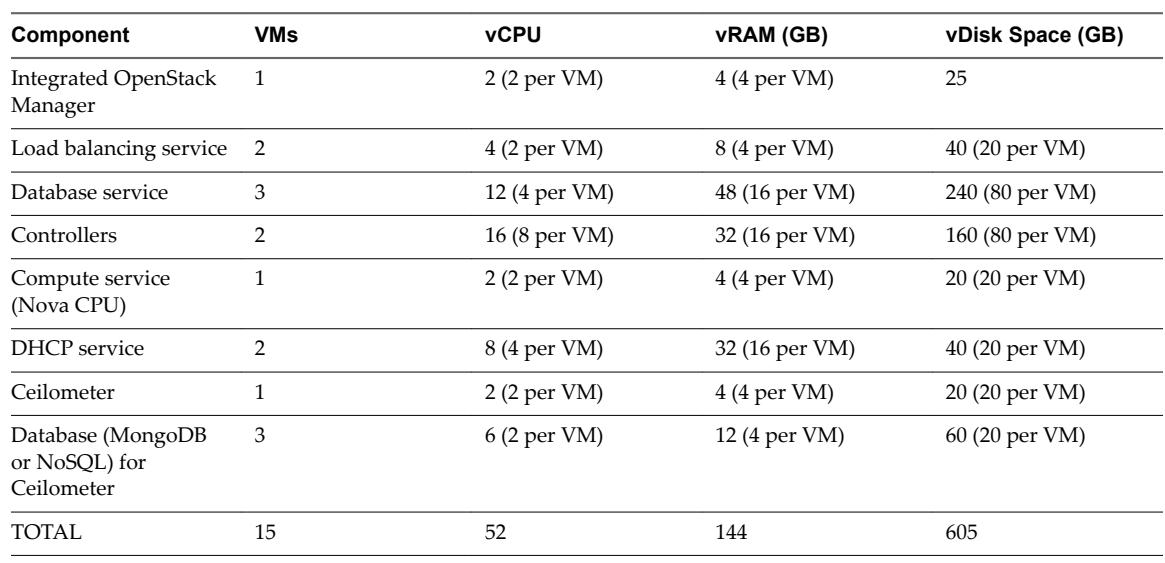

#### **Core VMware Integrated OpenStack Components**

Nor<sub>E</sub> The optional Object Storage (Swift) is installed separately post-installation and is not included in the above requirements. See ["Adding OpenStack Components and Features," on page 52](#page-51-0).

# <span id="page-22-0"></span>**Software Requirements for VDS Deployments**

Before you begin the VMware Integrated OpenStack deployment tasks, the software components must meet all of the version prerequisites for vSphere, ESXi hosts. In a typical deployment, you require at least three ESXi hosts for the OpenStack management cluster and at least one ESXi host for the OpenStack compute cluster.

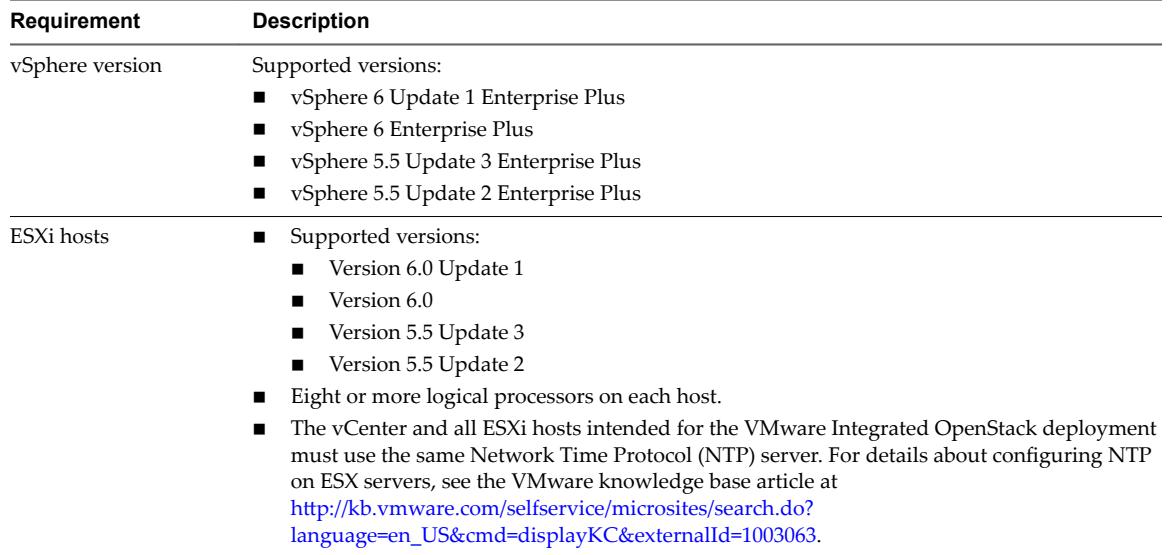

# **Physical VDS Network Overview**

A VMware Integrated OpenStack deployment with VDS networking requires three VLANs.

Request your network administrator to prepare the following VLANs.

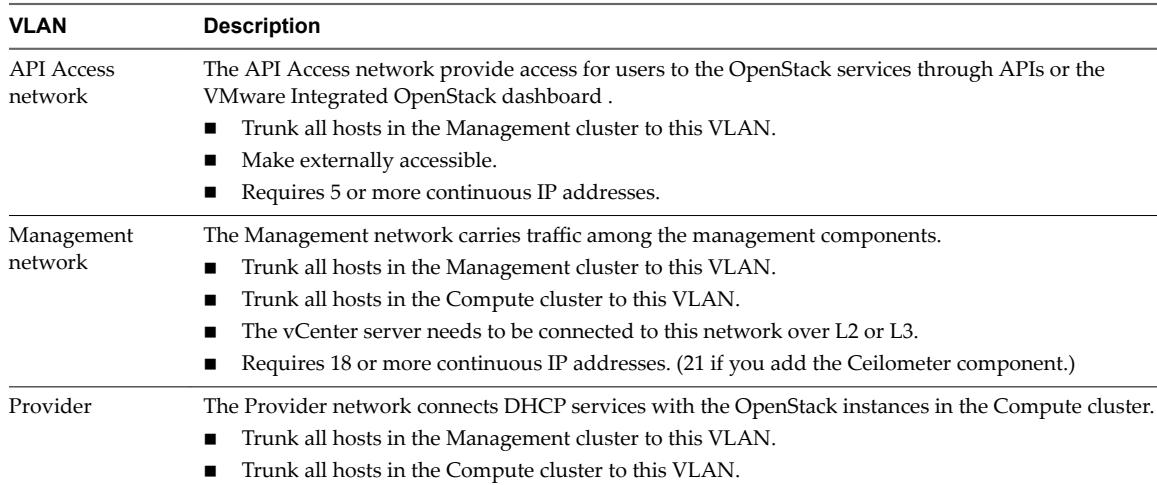

## **Figure 3**‑**1.** VMware Integrated OpenStack VDS Physical Network

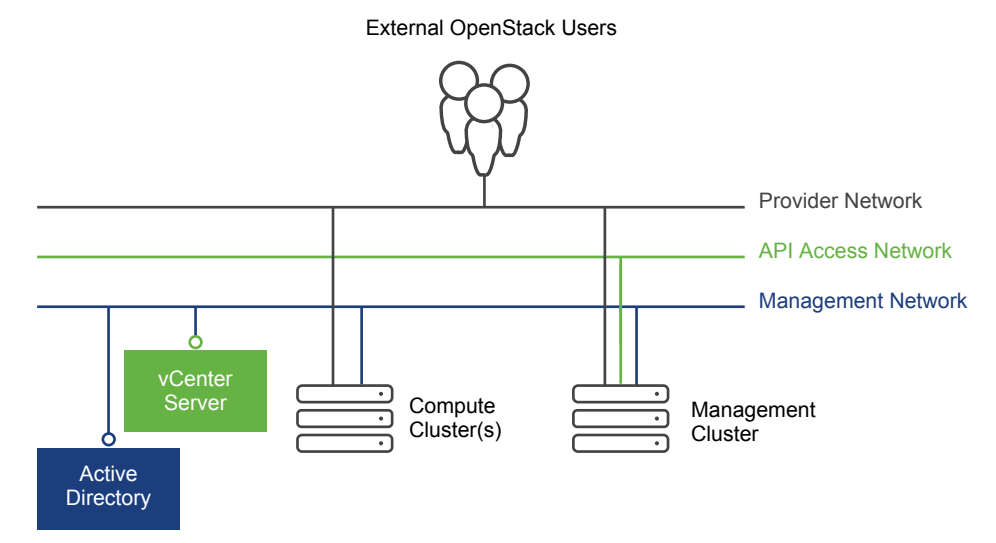

# <span id="page-24-0"></span>**VMware Integrated OpenStack Deployment in Compact Mode**

You can deploy VMware Integrated OpenStack in compact deployment mode. Compact deployment mode requires significantly fewer hardware resources and memory than HA mode.

An VMware Integrated OpenStack deployment with compact architecture requires the least amount of resources to get started. The product architecture in compact mode requires one ESXi host and a minimum of 120 GB of storage.

As opposed to the HA architecture, the compact architecture has only one instance of controller, message queue, and database. As shown in the figure below, all of the components are deployed in two VMs.

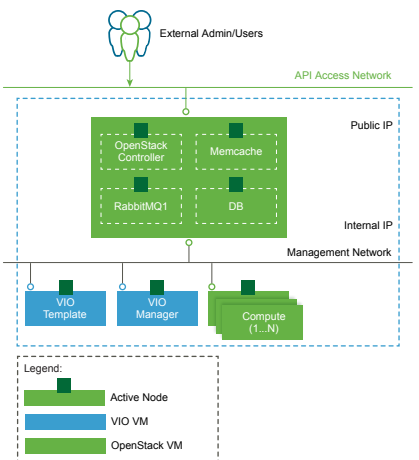

**Figure 4**‑**1.** Management cluster in compact mode

If you are comfortable protecting the virtual machine by making regular backups, then you can use compact architecture in production. If you are not comfortable making regular backups, the compact architecture is good for learning, proof of concept, and evaluating new versions of VIO.

# <span id="page-25-0"></span>**Hardware Requirements for Compact Mode Deployments**

The hardware requirements are based on the number of VMs used for each component.

# **Core VMware Integrated OpenStack Components**

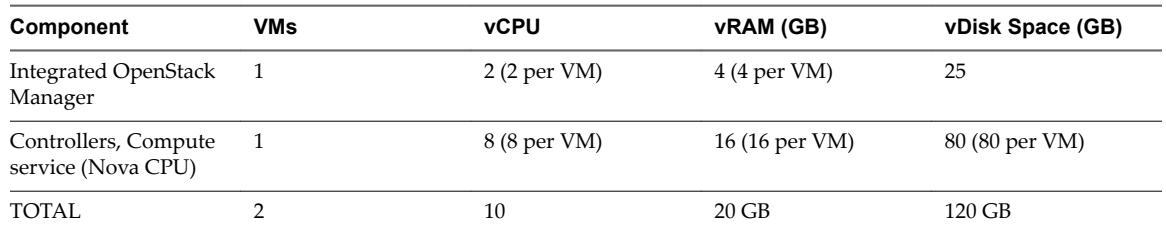

If you install Ceilometer, additional resources are required.

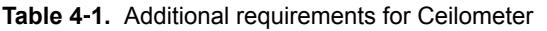

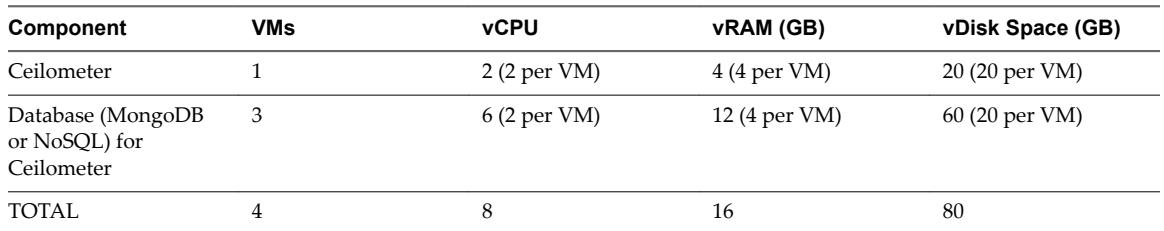

# <span id="page-26-0"></span>**Preparing the Dedicated vCenter** Preparing the Dedicated vCenter<br>Instance

Before you install and deploy VMware Integrated OpenStack, prepare your vCenter instance by setting up the necessary clusters, firewall, and network resources.

The procedure is different depending on whether you are using NSX or VDS for the Neutron networking component.

**IMPORTANT** When preparing your vCenter instance, be aware that certain naming and character restrictions apply. See ["Unicode UTF-8 and Special Character Support," on page 9](#page-8-0)

This chapter includes the following topics:

- "Prepare the vCenter Instance for Compact Mode Deployment," on page 27
- ["Prepare the vCenter Instance for VDS Deployment," on page 28](#page-27-0)
- ["Prepare the vCenter Instance for NSX-Based Deployment," on page 29](#page-28-0)

# **Prepare the vCenter Instance for Compact Mode Deployment**

Before you install and deploy VMware Integrated OpenStack, prepare your vCenter instance by setting up the necessary clusters, firewall, and network resources.

For details about working with vCenter Server, see the vSphere documentation.

For details about working with data centers, see the vSphere documentation.

#### **Procedure**

.

1 (Optional) Configure a vCenter instance dedicated to your VMware Integrated OpenStack deployment.

A dedicated vCenter instance is not required but optimizes deployment.

- 2 Create a vCenter Server.
- 3 Define a data center in vCenter.
- 4 Create a Virtual Distributed Switch.

<span id="page-27-0"></span>5 Create the Management cluster.

The management cluster contains VMware Integrated OpenStack management operations and the Integrated OpenStack Manager used to deploy and manage the Integrated OpenStack deployment.

- a Name the cluster.
- b Assign one host to the management cluster.
- c Attach one or more datastores to the management cluster to store images for the Image Service component.
- 6 Create the Compute cluster.
	- a Name the cluster.
	- b Assign at least one host to the compute cluster.
	- c Attach one or more datastores to each Compute cluster.
- 7 Configure all clusters.

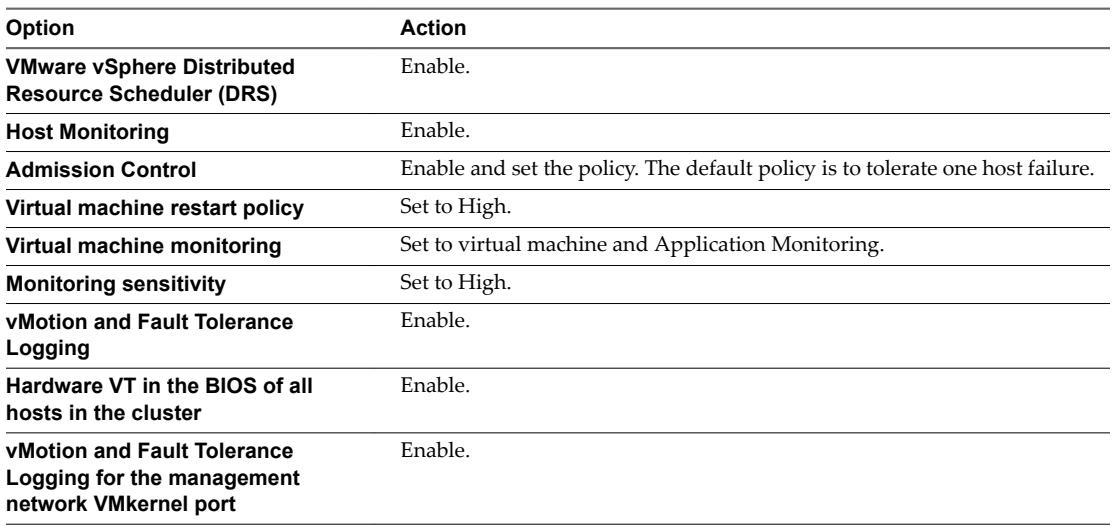

- 8 Create the Management port group on the VDS and tag it with the VLAN ID assigned to the Management network.
- 9 Create the API Access port group on the VDS and tag it with the VLAN ID assigned to the API Access network.

# **Prepare the vCenter Instance for VDS Deployment**

Before you install and deploy VMware Integrated OpenStack, prepare your vCenter instance by setting up the necessary clusters, firewall, and network resources.

For details about working with vCenter Server, see the vSphere documentation.

For details about working with data centers, see the vSphere documentation.

#### **Prerequisites**

Verify that the required VLANs are configured. See ["Physical VDS Network Overview," on page 23](#page-22-0).

#### **Procedure**

1 (Optional) Configure a vCenter instance dedicated to your VMware Integrated OpenStack deployment. A dedicated vCenter instance is not required but optimizes deployment.

- <span id="page-28-0"></span>2 Create a vCenter Server.
- 3 Define a data center in vCenter.
- 4 Create a Virtual Distributed Switch.
- 5 Create the Management cluster.

The management cluster contains VMware Integrated OpenStack management operations and the Integrated OpenStack Manager used to deploy and manage the Integrated OpenStack deployment.

- a Name the cluster.
- b Assign at least three hosts to the management cluster.
- c Attach one or more datastores to the management cluster to store images for the Image Service component.
- 6 Create the Compute cluster.
	- a Name the cluster.
	- b Assign at least one host to the compute cluster.
	- c Attach one or more datastores to each Compute cluster.
- 7 Configure all clusters with the following settings.

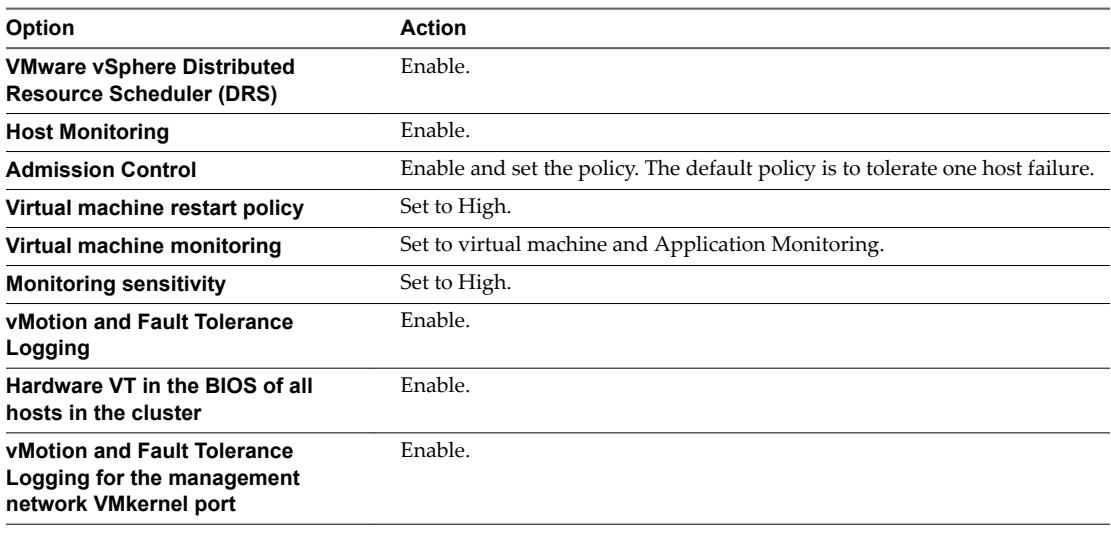

- 8 Create a VDS, and add all hosts in the Management and Compute clusters to this VDS.
- 9 Create the Management port group on the VDS and tag it with the VLAN ID assigned to the Management network.
- 10 Create the API Access port group on the VDS and tag it with the VLAN ID assigned to the API Access network.

# **Prepare the vCenter Instance for NSX -Based Deployment**

Before you install and deploy VMware Integrated OpenStack, prepare your vCenter instance by setting up the necessary clusters, firewall, and network resources.

For details about working with vCenter Server, see the vSphere documentation.

For details about working with data centers, see the vSphere documentation.

#### **Prerequisites**

Verify that the required VLANs are configured. See ["Physical NSX Network," on page 16](#page-15-0).

#### **Procedure**

1 (Optional) Configure a vCenter instance dedicated to your VMware Integrated OpenStack deployment.

A dedicated vCenter instance is not required but optimizes deployment.

- 2 Create a vCenter Server.
- 3 Define a data center in the vCenter instance.
- 4 Create the Management cluster.

The management cluster contains VMware Integrated OpenStack management operations and the Integrated OpenStack Manager used to deploy and manage the Integrated OpenStack deployment.

- a Name the cluster.
- b Assign at least three hosts to the management cluster.
- c Attach one or more datastores to the management cluster to store images for the Image Service component.
- 5 Create the Compute cluster.
	- a Name the cluster.
	- b Assign at least one host to the compute cluster.
	- c Attach one or more datastores to each Compute cluster.
- 6 Create the Edge cluster.

The recommended architecture separates the NSX Edge nodes into a dedicated cluster to ensure optimal performance. NSX Edge nodes provide DHCP and support for routing, and floating IP addresses.

- a Name the cluster.
- b Assign at least one host to the Edge cluster.
- c Attach one or more datastores to the Edge cluster.
- 7 Configure all clusters with the following settings.
	- Enable VMware vSphere Distributed Resource Scheduler (DRS).
	- Enable Host Monitoring.
	- Enable Admission Control and set the policy. The default policy is to tolerate one host failure.
	- Set virtual machine restart policy to High.
	- Set virtual machine monitoring to virtual machine and Application Monitoring.
	- Set monitoring sensitivity to High.
	- Enable vMotion and Fault Tolerance Logging.
	- n Enable Hardware VT enabled in the BIOS of all hosts in the cluster.
	- n Enable vMotion and Fault Tolerance Logging for the management network VMkernel port.

8 Create and configure the Virtual Distributed Switch (VDS) appropriate to your physical implementation.

The VDS configuration depends on whether the Management, Edge, and Compute clusters are L2 adjacent. Clusters that are L2 adjacent can share the same VDS. Otherwise, create a separate VDS for each cluster.

Typically, there are three possible configurations:

- You add the Management, Edge, and Compute clusters to a shared VDS. (All three clusters are L2 adjacent.)
- You add the Management and Edge clusters to a shared VDS, and add the Compute cluster to a separate VDS. (The Management and Edge clusters are L2 adjacent.)
- You add the Management, Edge, and Compute clusters to separate VDS switches. (None of the clusters are L2 adjacent.)
- 9 Create a management port group on each VDS (Management, Edge, and Compute), and tag them with the VLAN ID assigned to the Management network.
- 10 Create the API Access port group on the Management VDS, and tag it with the VLAN ID assigned to the API Access network.
- 11 Create the External port group on the Edge VDS, and tag it with the VLAN ID assigned to the External network.

VMware Integrated OpenStack Installation and Configuration Guide

# <span id="page-32-0"></span>**Installing VMware Integrated OpenStack 6**

To install VMware Integrated OpenStack, you must obtain and install the VMware Integrated OpenStack OVA package in vSphere. You use the Integrated OpenStack Manager to configure your OpenStack components.

This chapter includes the following topics:

- n "Deploy the VMware Integrated OpenStack OVA in the vSphere Web Client," on page 33
- ["Register the Integrated OpenStack Manager vApp," on page 34](#page-33-0)
- n ["Deploy a New OpenStack Instance by Using the Integrated OpenStack Manager," on page 35](#page-34-0)

# **Deploy the VMware Integrated OpenStack OVA in the vSphere Web Client**

Before you can install VMware Integrated OpenStack, you must deploy the VMware Integrated OpenStack OVA. The VMware Integrated OpenStack OVA installs the Integrated OpenStack Manager in the Inventories panel of the **Home** tab in your vSphere Web Client. The Integrated OpenStack Manager is the vApp through which you configure and implement an OpenStack cloud infrastructure integrated with your vSphere deployment.

#### **Prerequisites**

Verify that your vSphere instance is correctly prepared. See ["Prepare the vCenter Instance for VDS](#page-27-0) [Deployment," on page 28.](#page-27-0)

- n Install and configure vSphere. See ["VMware Integrated OpenStack System Requirements," on page 14](#page-13-0).
- Obtain the VMware Integrated OpenStack OVA from VMware.

NOTE The OVA requires 4 GB on your local disk.

- 1 Download the VMware Integrated OpenStack OVA file from the VMware Integrated OpenStack download page.
- 2 Login to the vSphere Web Client.
- 3 Go to the Hosts and Clusters view.
- 4 Choose the management cluster previously configured for the VMware Integrated OpenStack deployment.
- 5 Right-click the management cluster and select **Deploy OVF Template** from the pop-up menu.
- 6 Access the downloaded VMware Integrated OpenStack OVA.
- <span id="page-33-0"></span>7 Specify the destination and configure the OVA deployment.
	- a (Optional) Specify a name for the Integrated OpenStack Manager vApp.

The only valid characters for the Integrated OpenStack Manager vApp names are alphanumeric and underscores. The vApp name must be fewer than 60 characters. When you choose the vApp name, also consider how you will name your clusters. Together the vApp and cluster names can have a maximum of 80 characters.

- b Select the target datacenter created specifically for the VMware Integrated OpenStack OVA, and click **Next**.
- c Select your storage options and click **Next**.
- d To set up your networks, select the management port group for the OpenStack Manager Server and the previously configured management port group for the openstack-template Network 1 setting and click **Next**.
- e Customize the deployment properties by configuring the management server properties. This includes the option to create the default password for the management server.
- 8 Click **Next**.
- 9 Verify that the vApp can bind to the vService, and click **Next**.
- 10 Review the deployment settings and select **Power on after deployment**.
- 11 Click **Finish** to deploy the Integrated OpenStack Manager.

The Integrated OpenStack Manager icon now appears in the Home Inventories panel.

Nore If the icon does not appear, log out of the vSphere Web Client and log back in. The icon should appear.

#### **What to do next**

The icon for the Integrated OpenStack Manager might not appear after deploying the VMware Integrated OpenStack OVA. You must manually register the vApp plugin. See "Register the Integrated OpenStack Manager vApp," on page 34.

# **Register the Integrated OpenStack Manager vApp**

After you deploy the VMware Integrated OpenStack OVA as a plug-in, you must register the plug-in before you can access it in vSphere Web Client.

Until you complete this registration, the VMware Integrated OpenStack Manager icon will not appear in the **Inventories** tab in the vSphere Web Client.

- 1 Navigate to https://[VMware Integrated OpenStack Manager Service IP Address]:8443/VIO.
- 2 Log in with the administrator credentials for the vCenter dedicated to the VMware Integrated OpenStack deployment.
- 3 Under Status, locate the red status indicator showing that the management server is not correctly connected to the vCenter.
- 4 Click **Fix**.
- 5 In the Certificate dialog box, verify the certificate and click **OK**.
- 6 Log out from the registration interface.
- 7 Log in to the vSphere Web Client and select **Home > Inventories**.

<span id="page-34-0"></span>The VMware Integrated OpenStack Manager icon should now be visible on the **Inventories** tab in the vSphere Web Client.

#### **What to do next**

Use the Integrated OpenStack Manager to deploy OpenStack services in your vSphere environment. See "Deploy a New OpenStack Instance by Using the Integrated OpenStack Manager," on page 35.

# **Deploy a New OpenStack Instance by Using the Integrated OpenStack Manager**

You deploy the VMware Integrated OpenStack cloud by using the Integrated OpenStack Manager in your dedicated vCenter instance.

#### **Prerequisites**

Verify that you have prepared the required clusters and networks. See ["Prepare the vCenter Instance for](#page-27-0) [VDS Deployment," on page 28.](#page-27-0)

Verify that the Integrated OpenStack Manager OVA was correctly deployed. See ["Deploy the VMware](#page-32-0) [Integrated OpenStack OVA in the vSphere Web Client," on page 33.](#page-32-0)

Verify that the datastores required for the installation are available. The following conditions may prevent a datastore cluster from being available:

- The datastore is already configured for the current cluster.
- The datastore is not mounted to the current cluster.
- n Ensure that the DNS server is set properly. The Active Directory domain relies on DNS to function properly.
- Ensure that the gateway/firewall forwards DNS requests in a private network.

Verify that the clusters required for the installation are available. The following conditions may prevent a cluster from being available:

- The cluster has no available datastores.
- The cluster has no reachable host.
- For Compute nodes: the cluster is already being consumed by another Compute node or NSX Edge node.

- 1 In the vSphere Web Client, select **Home > Inventories** and click the Integrated OpenStack Manager icon.
- 2 Click **Deploy OpenStack** in the lower panel to start the deployment wizard.

3 On the Select a deployment method page, select the type of deployment.

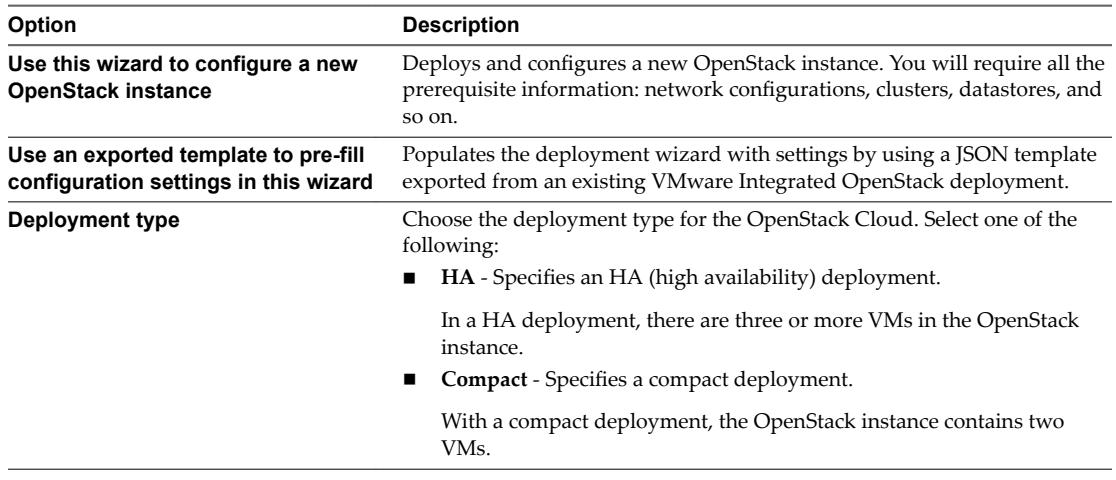

Nore The rest of the procedure assumes this is a new OpenStack instance.

- 4 Click **Next**.
- 5 Review the deployment process and provide the administrator credentials for the vCenter Server instance.

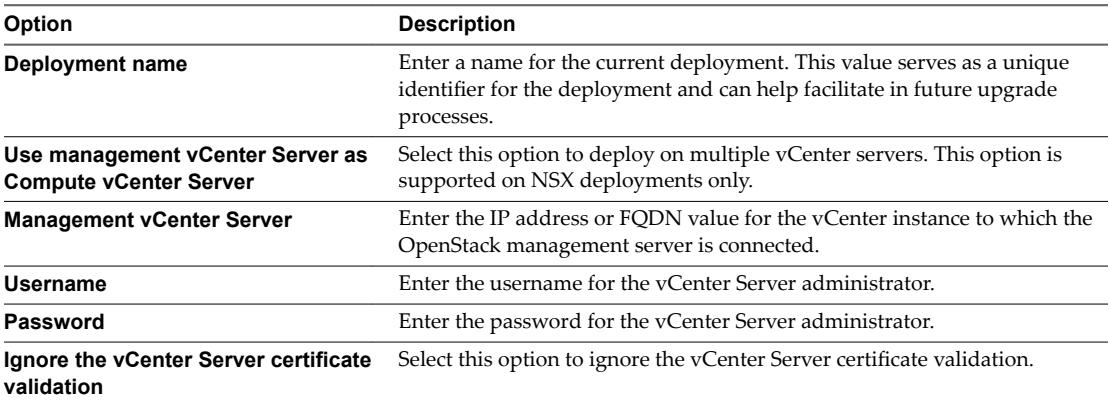

VMware Integrated OpenStack requires this authorization to access the vCenter Server for management services.

No**TE** The rest of the procedure assumes this is a new OpenStack instance.

6 Click **Next**.

7 Select the cluster for the OpenStack management components.

**NOTE** If you choose **Compact** for the Deployment type setting, the **Configure the load balancer** step does not appear in the Integrated Openstack Manager UI.

Select the Management cluster you created when you prepared the vCenter instance for the VMware Integrated OpenStack deployment.

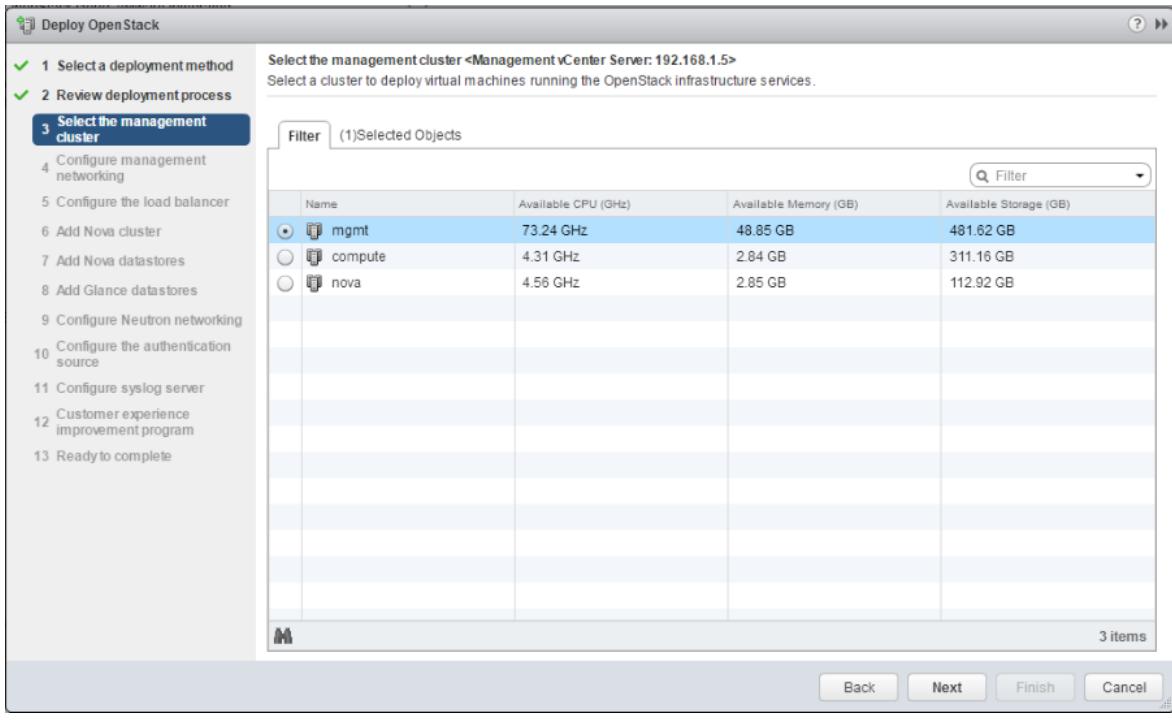

**Figure 6**‑**1.** Select the management cluster

- 8 Click **Next**.
- 9 In the Configure management networking screen, provide the following settings for the Management network and OpenStack API Access network.

You prepared the network settings and resources in advance. The Management network connects the OpenStack Manager and all OpenStack VMs with the vCenter Server. If applicable, all NSX Controller nodes also connect to this network. The API Access network is for user access to the OpenStack APIs and the OpenStack dashboard.

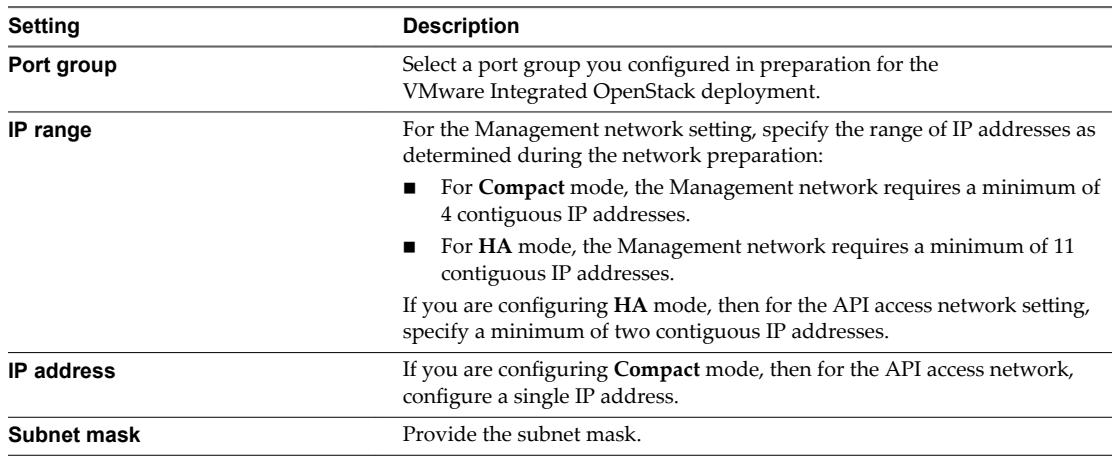

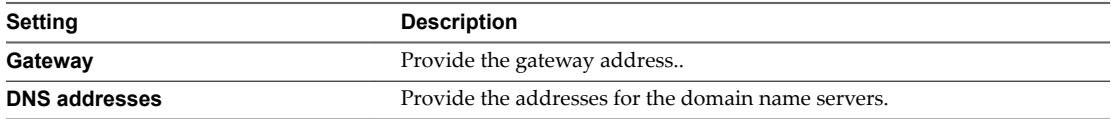

If you choose the **Compact** deployment mode, optionally enter the **Public hostname** for the API access network.

#### **Figure 6**‑**2.** Configure management networking

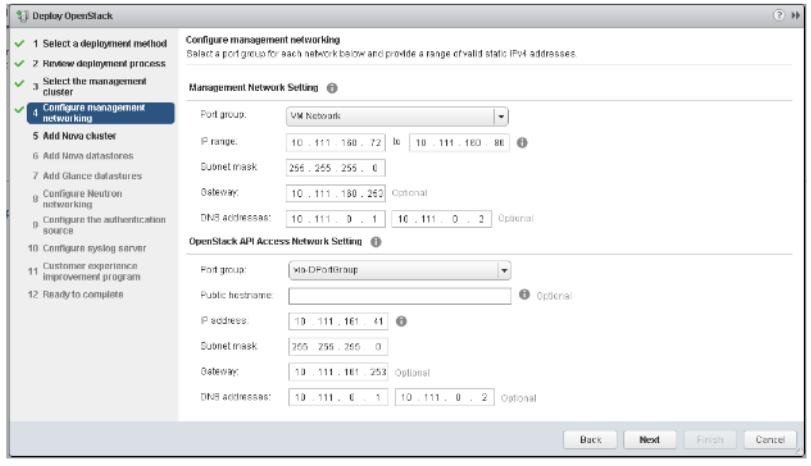

- 10 Click **Next**.
- 11 If you chose **HA** deployment mode, an additional screen appears the Configure the load balancer screen. If you specified HA deployment mode, provide the hostname and VIP settings for the load balancer service.

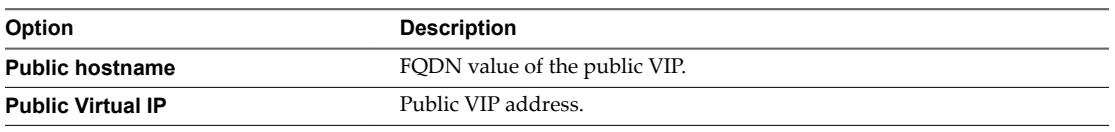

NOTE The public VIP address for the load balancer VM also connects to the OpenStack API Access network.

- 12 Click **Next**.
- 13 Select the cluster for the Nova (Compute) component.

This is the Compute cluster you created when you prepared the vCenter instance for the VMware Integrated OpenStack deployment.

14 Click **Next**.

15 Select the datastores for the Nova (Compute) component to consume, and click **Next**.

**Figure 6**‑**3.** Add Nova datastores

| 1 Select a deployment method<br>2 Review deployment process | <b>Add Nova datastores</b><br>Select the datastores to be used by Nova for creating instances (VMs). |              |        |                 |           |           |             |
|-------------------------------------------------------------|----------------------------------------------------------------------------------------------------|--------------|--------|-----------------|-----------|-----------|-------------|
| $\frac{1}{3}$ Select the management                         |                                                                                                    |              |        |                 |           | Q Filter  |             |
| $\sqrt{4}$ Configure management<br>networking               | $\blacksquare$                                                                                       | Datastores   | Status | Connected Hosts | Capacity  | Free      | Type        |
| 5 Configure the load balancer<br>v                          |                                                                                                    | $\Box$ os-ds | Normal |                 | 15.00 GB  | 14.12 GB  | <b>VMFS</b> |
| 6 Add Nova cluster                                          | $\blacktriangledown$                                                                                 | compute-ds   | Normal | 1               | 399.75 GB | 328.41 GB | <b>VMFS</b> |
| 7 Add Nova datastores                                       |                                                                                                    |              |        |                 |           |           |             |
| 8 Add Glance datastores                                     |                                                                                                    |              |        |                 |           |           |             |
| 9 Configure Neutron<br>networking                           |                                                                                                    |              |        |                 |           |           |             |
| Configure the authentication<br>$10^{-1}$<br>source         |                                                                                                    |              |        |                 |           |           |             |
| 11 Configure syslog server                                  |                                                                                                    |              |        |                 |           |           |             |
| Customer experience<br>improvement program<br>12            |                                                                                                    |              |        |                 |           |           |             |
| 13 Ready to complete                                        |                                                                                                    |              |        |                 |           |           |             |
|                                                             |                                                                                                    |              |        |                 |           |           |             |
|                                                             |                                                                                                    |              |        |                 |           |           |             |
|                                                             |                                                                                                    |              |        |                 |           |           |             |

16 Select the datastores for the Glance (Image Service) component to consume, and click **Next**.

17 Configure the Neutron (Network) component.

You can select either Virtual Distributed Switch Networking or NSX Networking.

**IMPORTANT** After deploying VMware Integrated OpenStack, you cannot change this selection. For example, if you choose the Virtual Distributed Switch Networking option, you cannot later upgrade or modify to an NSX configuration without redeploying.

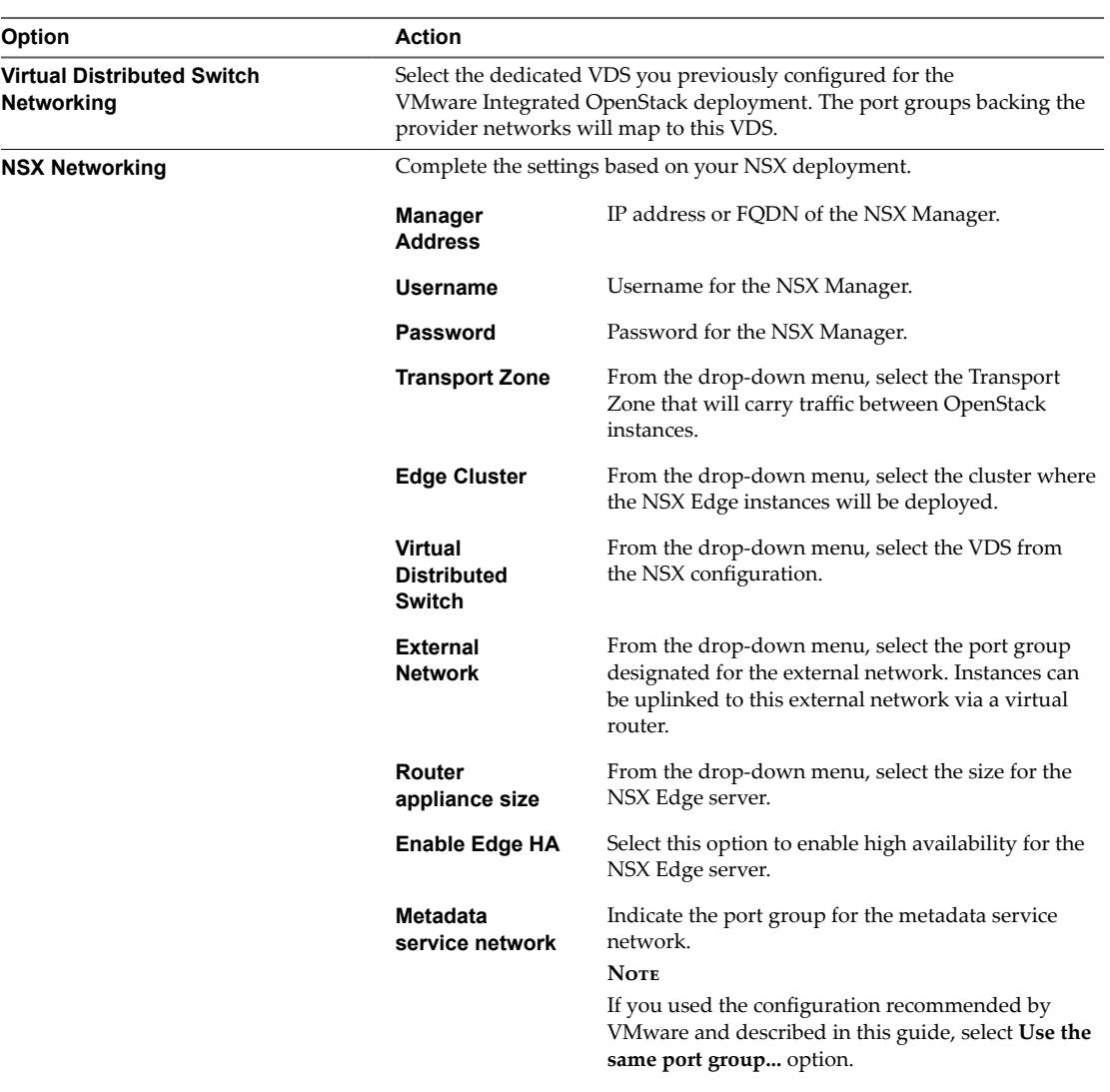

18 Click **Next**.

- 19 Set the VMware Integrated OpenStack authentication source.
	- a Create and confirm the administrator credentials in the Setup OpenStack admin user panel. These are the credentials the OpenStack administrator will use to log into the VMware Integrated OpenStack dashboard.

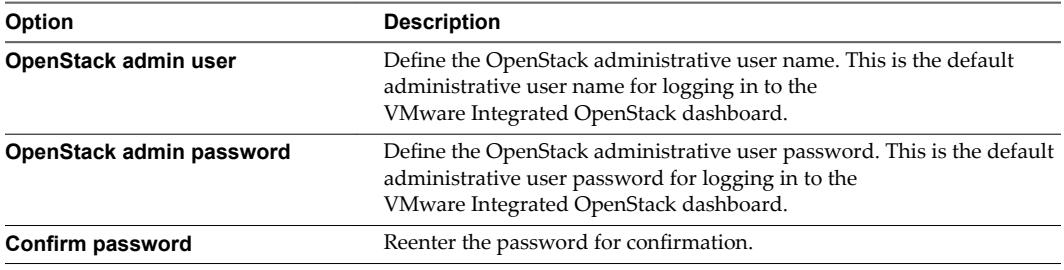

b (Optional) (Optional) If you want to configure Active Directory as an LDAP backend at this time, click **Enable** and complete the following settings.

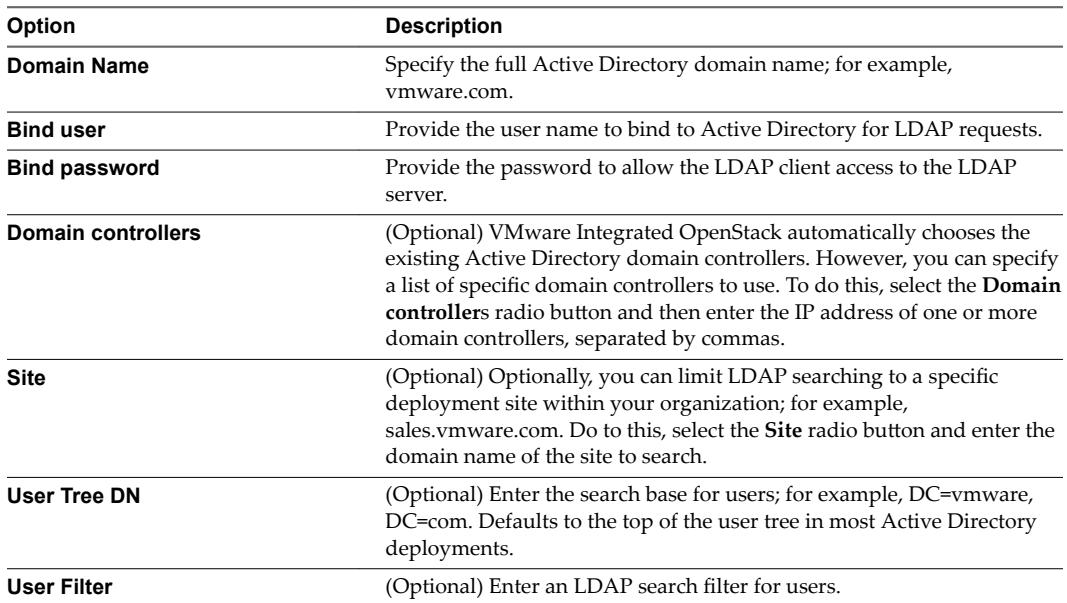

| Option | <b>Description</b>                                                                                                    |  |  |
|--------|----------------------------------------------------------------------------------------------------|--|--|
|        | <b>IMPORTANT</b> If your directory contains more than 1,000 objects (users<br>and groups), you must apply a filter to ensure that fewer than 1,000<br>objects are returned. For examples of filters, see<br>https://msdn.microsoft.com/en-us/library/aa746475(v=vs.85).aspx. |  |  |

**Figure 6**‑**4.** Configure authentication source

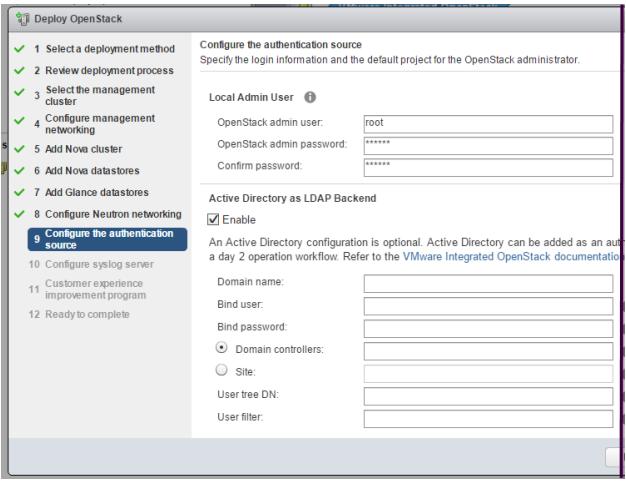

- c Click **Next**.
- 20 (Optional) Provide the IP address for the Log Insight server to configure the syslog server, and click **Next**.
- 21 Choose to participate in the Customer Experience Improvement Program.

VMware's Customer Experience Improvement Program (CEIP) provides VMware with information that enables VMware to improve its products and services and to fix problems. By choosing to participate in CEIP, you agree that VMware may collect technical information about your use of VMware products and services on a regular basis. This information does not personally identify you. See ["Customer](#page-9-0) [Experience Improvement Program," on page 10.](#page-9-0)

This option is enabled by default.

- 22 Click **Next**.
- 23 Review the configuration settings, and click **Finish**.

The deployment process can take several minutes to complete.

- 24 Confirm that VMware Integrated OpenStack deployed successfully.
	- a In the vSphere Web Client, go to the **Home > Inventories** panel, click the VMware Integrated OpenStack icon.
	- b Expand the Inventory view and click OpenStack Deployments.

The OpenStack Deployment tab shows the current status and if it is running.

c (Optional) Click the deployment name to view detailed status of each service node in the OpenStack deployment.

- <span id="page-42-0"></span>25 Confirm that you can access the VMware Integrated OpenStack dashboard.
	- a In a Web browser, navigate to the VMware Integrated OpenStack dashboard.

The URL is the Public Virtual IP address configured the deployment process.

b Log in as administrator to the VMware Integrated OpenStack dashboard.

The default administrative username and password were configured during the deployment process.

If the login is successful, VMware Integrated OpenStack was successfully deployed.

The Integrated OpenStack Manager implements the configuration to deploy your VMware Integrated OpenStack cloud. Optionally, you can review the deployment in vCenter by drilling down into the OpenStack Cluster.

#### **What to do next**

You can add OpenStack components, clusters, and datastores to your VMware Integrated OpenStack cloud deployment.

To complete the LDAP configuration, you must manually modify the default OpenStack domain configuration. See "Modify the Default Domain Configuration," on page 45.

## **Exclude the VMware Integrated OpenStack VMs from Firewall Protection**

For NSX based deployments, you must exclude the VMware Integrated OpenStack management VMs from firewall protection to ensure the free flow of traffic.

NSX Manager, NSX Controller, and NSX Edge VMs are excluded from firewall protection. You must manually exclude the VMware Integrated OpenStack and vCenter server VMs by placing them in the Exclusion List to allow traffic to flow freely.

The cluster that contains vCenter Server can be protected by a firewall, but the vCenter Server must also be in the exclusion list to avoid connectivity issues.

For more information about the exclusion list, see the NSX product documentation.

#### **Procedure**

- 1 In the vSphere Web Client, click **Networking & Security**.
- 2 In **Networking & Security Inventory**, click **NSX Managers**.
- 3 In the Name column, click the NSX Manager for VMware Integrated OpenStack.
- 4 Click the **Manage** tab and click the **Exclusion List** tab.
- 5 Click the **Add** (**+**) icon.
- 6 Select the OpenStack VMs in the Available Objects column and use the arrows buttons to move them to the Selected Objects column.
- 7 Click **OK** when you are finished.

If a VM has multiple vNICs, all of them are excluded from protection. If you add vNICs to a VM after it is added to the exclusion list, a firewall is deployed on the newly added vNICs.To exclude these vNICs from firewall protection, remove the VM from the exclusion list and add it back to the exclusion list.

# <span id="page-43-0"></span>**Create the Provider Network in OpenStack**

For VMware Integrated OpenStack deployments that use VDS for networking, you must complete the deployment process by creating the Provider network in OpenStack.

#### **Prerequisites**

Verify that VMware Integrated OpenStack was successfully deployed. You can do so by logging into the VMware Integrated OpenStack dashboard.

#### **Procedure**

1 In a Web browser, navigate to the VMware Integrated OpenStack dashboard.

The URL is the Public Virtual IP address configured the deployment process.

2 Log in as administrator.

The default administrative username and password were configured during the deployment process.

3 Select the default admin project from the drop-down menu in the title bar.

#### 4 Select **Admin > System Panel > Networks**.

The Networks page lists the networks that are currently configured.

- 5 Click **Create Network**.
- 6 In the Create Network dialog box, configure the Provider network

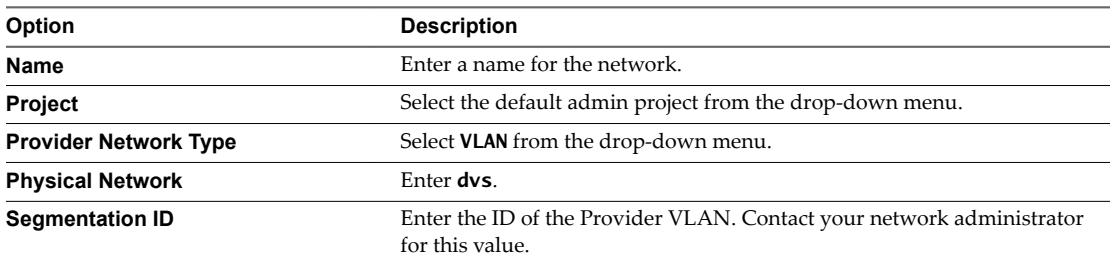

- 7 Select the **Admin State** option.
- 8 Click **Create Network**.

The Provider network now appears on the Networks page. This completes the VMware Integrated OpenStack deployment process.

# **Monitor Your VMware Integrated OpenStack Deployment**

After you finish installing VMware Integrated OpenStack, you can monitor your deployment configuration, including datastore sizes, network settings, and metadata service, among other details.

- 1 In vCenter, select **Home > VMware Integrated OpenStack**.
- 2 Click the **Monitor** tab.

## <span id="page-44-0"></span>**Modify the Default Domain Configuration**

By default, the Identity Service component (Keystone) does not return users and groups to the default domain. The following procedure modifies the default configuration to ensure that users with administrative privileges can access and assign LDAP users to roles in OpenStack.

#### **Prerequisites**

- Verify that you have successfully deployed VMware Integrated OpenStack.
- Verify that VMware Integrated OpenStack is running.
- Verify that Active Directory is configured as the LDAP backend.

#### **Procedure**

1 Using SSH, log in to the VMware Integrated OpenStack deployment.

This step varies depending on your mode of deployment.

- If your deployment is using compact mode, log into the controller node.
- **n** If your deployment is high-availability mode, log into the load balancer node.
- 2 Switch to root user.

sudo su -

- 3 Execute the cloudadmin v3.rc file.
	- \$ source ~/cloudadmin\_v3.rc
- 4 Create the initial project in the default domain in OpenStack.

```
$ openstack --os-identity-api-version 3 --os-username admin \
```
--os-user-domain-name local --os-project-name admin --os-password admin \

```
--os-region-name nova project create --domain default --description "Demo Project" --
```
or-show demo

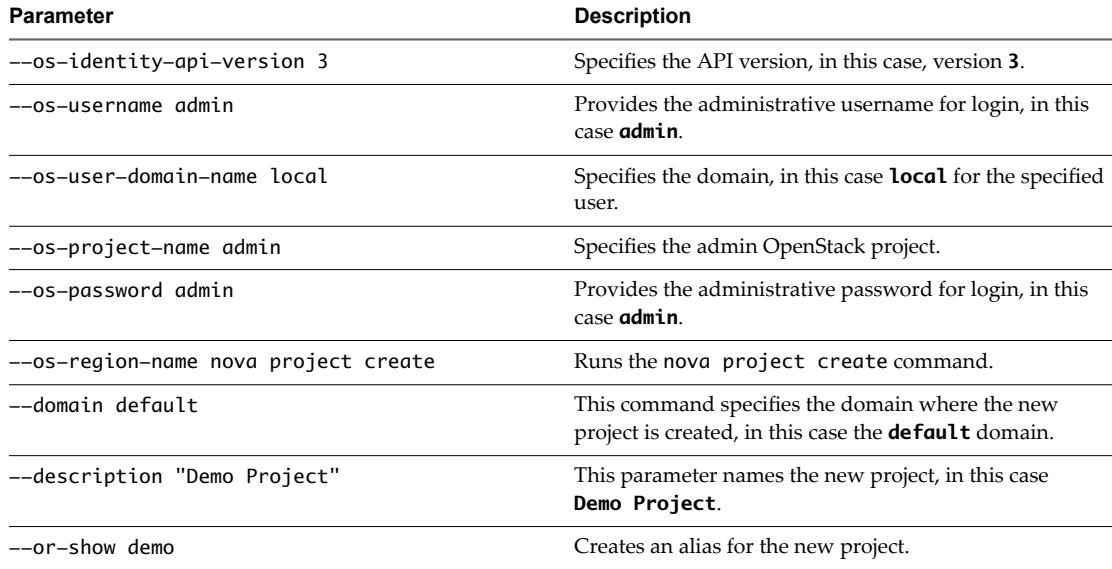

5 Add an administrative user to the new project in the default domain.

\$ openstack --os-identity-api-version 3 --os-username admin \

--os-user-domain-name local --os-project-name admin --os-password admin \

--os-region-name nova role add --project demo --project-domain default \

--user SOMEUSER@vmware.com --user-domain default admin

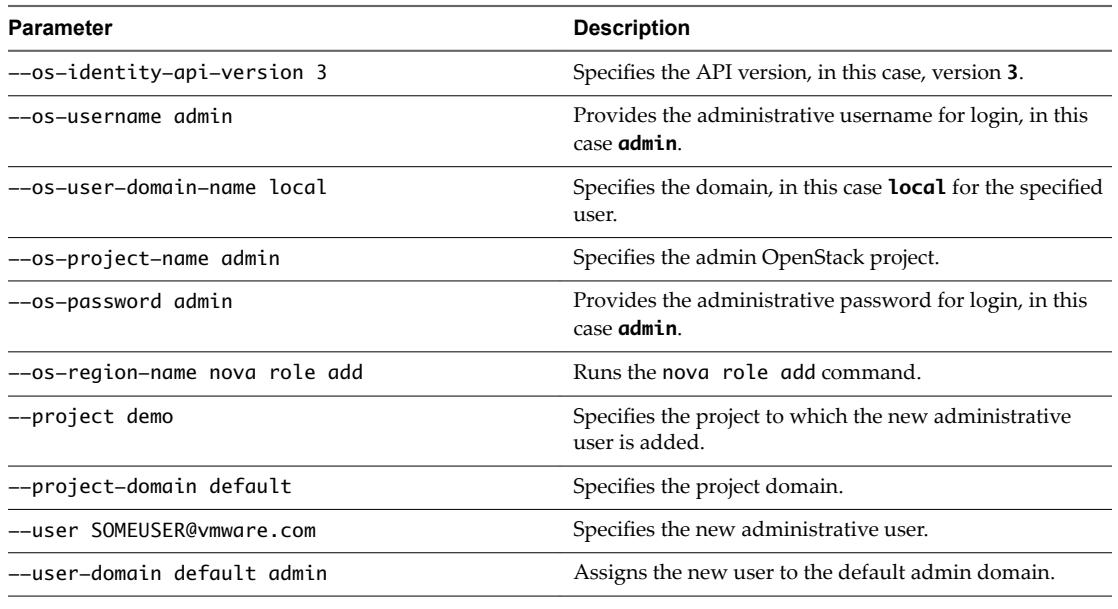

Nore If special characters are used for the user ID, you must modify the Keystone settings in the VMware Integrated OpenStack manager.

- 6 (Optional) If special characters are used for the administrative user ID, you must modify the Keystone settings in the VMware Integrated OpenStack manager.
	- a In the VMware Integrated OpenStack manager in vCenter, go to **Manage > Settings > Configure Identity Source**.
	- b Click **Edit**.
	- c Under Advanced Settings, modify the User ID value from cn to userPrincipalName.

You can now log in to the default domain in the VMware Integrated OpenStack dashboard using the administrative user name and password.

# <span id="page-46-0"></span>**Post-Installation Configuration and** Post-Installation Configuration and<br>Options

After completing installation of VMware Integrated OpenStack, you can integrate it with

vRealize Operations Manager and the Endpoint Operations Management Agent, as well as add or extend other OpenStack components.

This chapter includes the following topics:

- "Configuring and Enabling LBaaS Using the CLI," on page 47
- n ["Integrating OpenStack with the Endpoint Operations Management Agent," on page 51](#page-50-0)
- ["Adding OpenStack Components and Features," on page 52](#page-51-0)
- ["Adding Capacity in the vSphere Web Client," on page 61](#page-60-0)
- ["Install the VMware Integrated OpenStack License Key," on page 63](#page-62-0)

# **Configuring and Enabling LBaaS Using the CLI**

Load-Balancing-as-a-Service (LBaaS) enables Neutron, the networking component of OpenStack, to distribute incoming requests among designated instances. This distribution ensures that the workload is shared predictably among instances and enables more effective use of system resources. Because LBaaS supports proprietary and open source load balancing technologies, OpenStack administrators have more options when choosing which back-end technology to use for load balancing.

The current OpenStack release supports LBaaS v2.0. VMware Integrated OpenStack enables LBaaS v2.0 automatically.

NOTE VMware Integrated OpenStack does not support LBaaS v1.0.

# **Configuring LBaaS v2.0**

VMware Integrated OpenStack 4.0 supports LBaaS v2.0. By default, you enable LBaaS v2.0 after you complete the VMware Integrated OpenStack installation or upgrade process.

This task includes creating a health monitor and associates it with the LBaaS pool that contains the LBaaS server instances. The health monitor is a Neutron service that checks if the instances are still running on the specified protocol-port.

#### **Prerequisites**

NOTE VMware Integrated OpenStack does not support LBaaS v1.0.

This task applies only to VMware Integrated OpenStack deployed with NSX.

#### **Procedure**

- 1 Using SSH, log in to the VMware Integrated OpenStack manager.
- 2 Switch to root user.

sudo su -

- 3 From the VMware Integrated OpenStack manager, use SSH to log in to the Neutron node.
- 4 Switch to root user.

sudo su -

5 Create an exclusive router.

neutron router-create --router\_type=exclusive <router name>

6 Attach a subnet to the new router.

neutron net-create <network name> neutron subnet-create <network name> <CIDR value> --name <subnet name> neutron router-interface-add <router name or id> <subnet name or id>

7 Create the load balancer.

This step includes creating the load balancer, creating the listener, and creating the load balancer pool.

a Create the load balancer, specifying the load balancing VIP subnet.

neutron lbaas-loadbalancer-create --name LOAD\_BALANCER\_1\_NAME <vip-subnet-id>

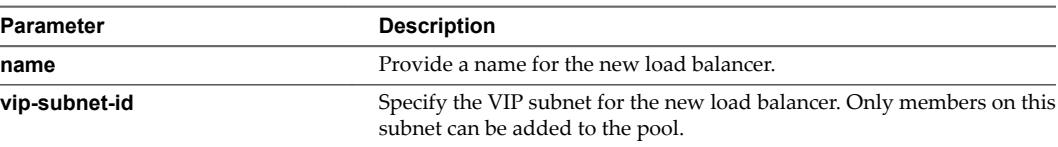

b Create a listener for the new load balancer.

neutron lbaas-listener-create \ --loadbalancer LOAD\_BALANCER\_1\_NAME \ --protocol <protocol type> \ --protocol-port <protocol port> --name LISTENER\_1\_NAME

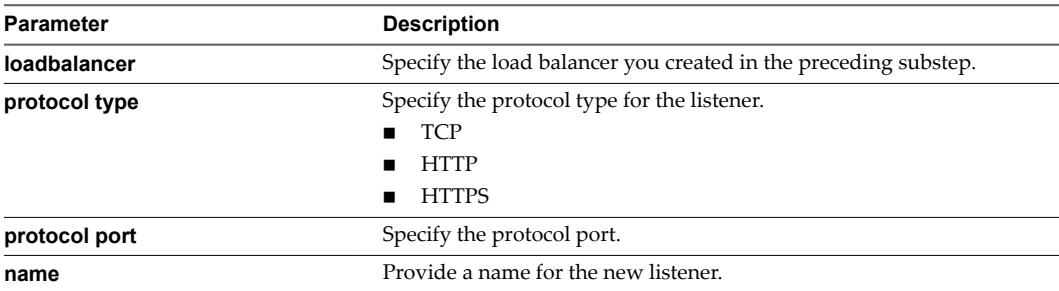

c Create an LBaaS pool.

neutron lbaas-pool-create \

- --lb-algorithm <load balancing method> \
- --listener LISTENER\_1\_NAME \
- --protocol <protocol type> \
- --name LB\_POOL\_1

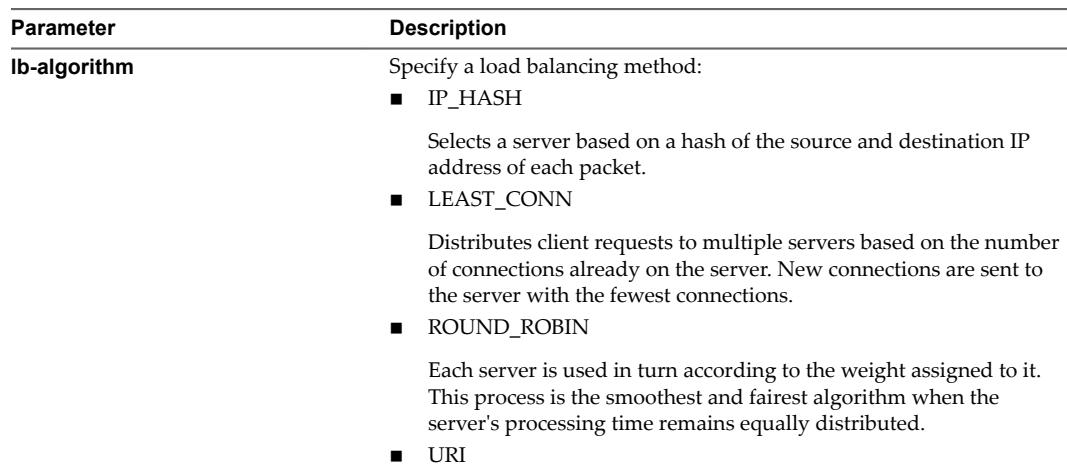

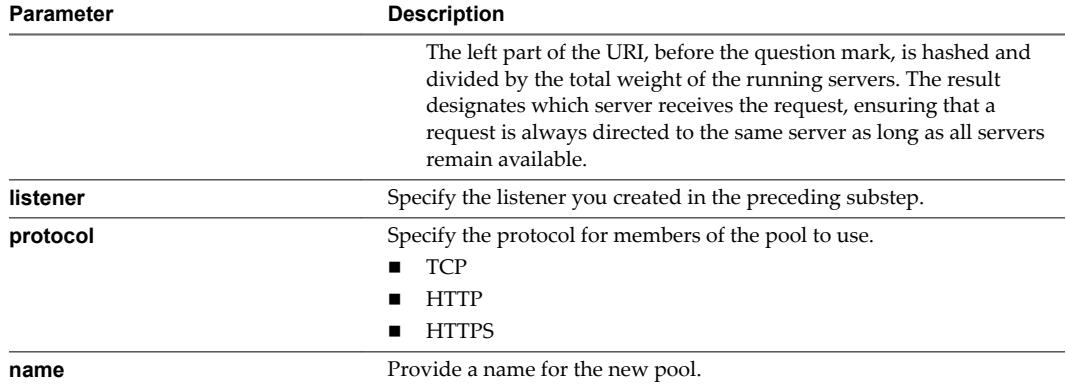

8 Create the instances for the servers and client.

nova boot --image <image-uuid> --flavor <flavor> <server 1 name> nova boot --image <image-uuid> --flavor <flavor> <server 2 name> nova boot --image <image-uuid> --flavor 1 <client name>

9 Add the server instances to the LBaaS pool that you created.

```
neutron lbaas-member-create \
--subnet <subnet-id> --address <server 1 IP> \
--protocol-port 80 <pool name>
```

```
neutron lbaas-member-create \
--subnet <subnet-id> --address <server 2 IP> \
--protocol-port 80 <pool name>
```
10 Set up the health monitor.

```
neutron lbaas-healthmonitor-create \
--delay DELAY_IN_SECONDS --type [HTTP | TCP] --max-retries NUMBER \
--timeout TIMEOUT_IN_SECONDS --pool LBAAS_POOL
```
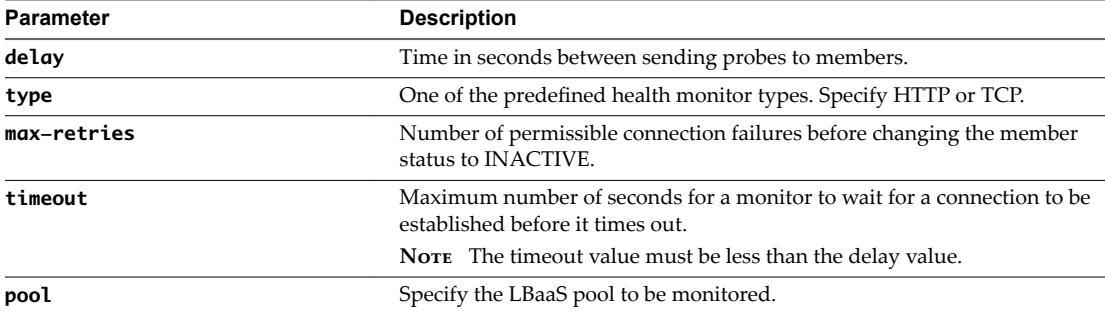

- 11 (Optional) Send test requests to validate your LBaaS configuration.
	- a Create a test index.html file.
	- b From the same directory, run a simple request.
		- # sudo python -m SimpleHTTPServer 80
	- c Log in to the client instance.
	- d Run the wget command to view whether your requests are being correctly load-balanced across the two servers in the pool.
		- # wget -O http://<vip-ip>

# <span id="page-50-0"></span>**Integrating OpenStack with the Endpoint Operations Management Agent**

After installing VMware Integrated OpenStack, you can integrate it with the Endpoint Operations Management Agent and vRealize Operations Manager.

#### **Prerequisites**

- Verify that vRealize Operations Manager is running.
- Verify that the [vRealize](https://c368768.ssl.cf1.rackcdn.com/product_files/27646/original/vRealize_Operations_Management_Pack_for_OpenStack_2.0_1_PDF_-_Online_en06463c15021f5067ebad951b17c4e2eb.pdf) Operations Management Pack for OpenStack 2.0 is installed. See the vRealize [Operations Management Pack for OpenStack](https://c368768.ssl.cf1.rackcdn.com/product_files/27646/original/vRealize_Operations_Management_Pack_for_OpenStack_2.0_1_PDF_-_Online_en06463c15021f5067ebad951b17c4e2eb.pdf) documentation.

#### **Procedure**

1 If you have not already, set up a vRealize Operations Manager server.

Remember the user name, password, and IP address.

See the [vRealize Operations Manager](https://www.vmware.com/support/pubs/vrealize-operations-manager-pubs.html) documentation.

- 2 Using SSH, log in to the VMware Integrated OpenStack manager.
- 3 Obtain the Endpoint Operations Management Agent installation file and modify the agent properties file.
	- a Go to https://my.vmware.com/web/vmware/details? downloadGroup=VROPS-621&productId=563&rPId=11131.
	- b Download the installation binary for **End Point Operations Linux Agent 64 bit**.

The complete download file name is vRealize-Endpoint-Operations-Management-Agent-x86-64 linux-6.2.1-3720494.tar.gz.

- 4 Modify the agent properties file.
	- a Untar the downloaded file.
	- b Copy the conf/agent.properties file.
	- c Modify the copy of the conf/agent.properties file to match your vRealize Operations Manager deployment.

```
agent.setup.serverIP=[vREALIZE OPERATIONS MANAGER SERVER ADDRESS]
agent.setup.serverSSLPort=[vREALIZE OPERATIONS MANAGER SERVER SSL PORT] 
agent.setup.serverLogin=[vREALIZE OPERATIONS MANAGER ADMIN USER NAME]
agent.setup.serverPword=[vREALIZE OPERATIONS MANAGER ADMIN PASSWORD]
agent.setup.serverCertificateThumbprint=[vREALIZE OPERATIONS MANAGER SERVER THUMBPRINT]
```
- The default for the agent.setup.serverSSLPort parameter is 443.
- n For the agent.setup.serverCertificateThumbprint, specify either the **SHA1** or **SHA256** algorithm in hexadecimal format.
- d Save the copy of the conf/agent.properties file.
- 5 Install the Endpoint Operations Management Agent in VMware Integrated OpenStack.

```
sudo viocli epops install -s \setminusvRealize-Endpoint-Operations-Management-Agent-x86-64-linux-6.2.1-3720494.tar.gz \
-c agent.properties
```
- <span id="page-51-0"></span>6 Confirm the installation was successful.
	- a Log in to your vRealize Operations Manager server.
	- b In the left pane, select **Administration > Inventory Explorer**.

You can identify the new OpenStack resources by their node names, such as controller 01, controller02, compute01, and so on.

c In **Inventory Explorer**, select **EP Ops Adapter Resources Group > Linux**.

You can identify the list of VMware Integrated OpenStack nodes: such as controller 01, controller02, and so on. If the VMware Integrated OpenStack nodes do not appear, ensure that the parameters in the agent.properties file are correct. If necessary, reconfigure the agent.

sudo viocli epops reconfig -c your\_agent.properties

# **Adding OpenStack Components and Features**

The deployment process installs a set of core OpenStack components. You can also install and configure the Object Storage (Swift) and Ceilometer components, and enable the LBaaS feature.

# **Adding the Object Storage Component**

After you deploy your OpenStack cloud infrastructure by using the Integrated OpenStack Manager, you can add the optional Object Storage component. The optional Object Storage component is loaded when you deploy the Integrated OpenStack Manager vApp. It requires separate configuration to deploy it.

With OpenStack Object Storage, you can create redundant, scalable data storage by using clusters of standardized servers to store petabytes of accessible data. Object Storage uses a distributed architecture with no central point of control, providing greater scalability, redundancy, and permanence. Objects can be written to multiple hardware devices, with the OpenStack software responsible for ensuring data replication and integrity across the cluster. Storage clusters scale horizontally by adding new nodes. If a node fails, OpenStack replicates the content from other active nodes.

**IMPORTANT** Although you can add the Object Storage component as an optional component to your VMware Integrated OpenStack deployment, VMware does not support it.

### **Set Up the Object Storage Environment**

Before you can configure the Object Storage service for deployment, you must set up its environment to run OpenStack commands.

#### **Procedure**

- 1 Using SSH, log in to the VMware Integrated OpenStack manager.
- 2 From the VMware Integrated OpenStack manager, use SSH to log in to the controller01 node.
- 3 Switch to root user.

sudo su -

- 4 Run the respective cloudadmin file.
	- For VMware Integrated OpenStack 3.0, run the cloudadmin\_v3.rc file.
		- source cloudadmin\_v3.rc
	- For VMware Integrated OpenStack 3.1 and later, run the cloudadmin.rc file.

source cloudadmin.rc

<span id="page-52-0"></span>5 Configure the controller01 node to use the administrative password.

export OS\_PASSWORD=*ADMIN\_PASSWORD*

#### **What to do next**

You can now create the service user, the service, and the endpoint. See "Create the Object Storage User, Service, and End Point," on page 53.

#### **Create the Object Storage User, Service, and End Point**

The optional Object Storage component is loaded when you deploy the Integrated OpenStack Manager vApp. It requires separate configuration to deploy it.

You configure and deploy the Object Storage component through the VM console.

#### **Prerequisites**

Configure and create your VMware Integrated OpenStack cloud.

#### **Procedure**

- 1 Open the console for the Identity Service component.
- 2 Create the administrative user for authentication by the Identity Service component.
	- a Use the user-create command to create the user.

```
$ openstack user create \
   --domain local \ 
      --password password \
   --email administrative_user_email
   swift
```
b Give the newly created user administrative privileges.

```
$ openstack role add \
   --project service \
 -user swift \
  admin
```
3 Create a service entry for the Object Storage service.

```
$ keystone service-create \
   --name=swift \setminus --type=object-store \
   --description="VIO Object Storage"
```

| Field       | Value                            |
|-------------|----------------------------------|
| description | VIO Object Storage               |
| enabled     | True                             |
| id          | eede9296683e4b5ebfa13f5166375ef6 |
| name        | swift                            |
| type        | object-store                     |
|             |                                  |

The service id value is automatically generated.

<span id="page-53-0"></span>4 Create an API end point for the Object Storage service.

Use the IP address of the controller in the commands.

```
openstack endpoint create \
--region nova \
object-store \
public \
http://controller01_IP_address:8080/v1/AUTH_%\(tenant_id\)s
openstack endpoint create \
--region nova \
object-store \
internal \
http://controller01_IP_address:8080/v1/AUTH_%\(tenant_id\)s
openstack endpoint create \
--region nova \
object-store \
admin \
http://controller01_IP_address:8080/v1
```
#### **What to do next**

After you deploy the Object Storage component, create the necessary configuration files. See "Create the Object Storage Configuration Files," on page 54.

#### **Create the Object Storage Configuration Files**

When you deploy the Object Storage service, you must create or modify several configuration files.

#### **Procedure**

1 Create the swift.conf File on page 54

The swift.conf file contains strings that prevent unauthorized access to your Object Storage content.

2 [Create and Configure the Loopback Device as Disk on page 55](#page-54-0)

The loopback device serves as a virtual disk to hold the Object Storage service data.

3 [Enable the rsync Service on page 56](#page-55-0)

To enable the rsync service for the Object Storage service, you must create the /etc/rsyncd.conf file, modify the default rsync configuration, and manually start the rsync service.

4 [Configure the Object Storage Proxy Server on page 57](#page-56-0)

The proxy server takes each request for an object and looks up locations for the account, container, or object, and routes the requests correctly. The proxy server also handles API requests.

5 [Create and Configure Object Storage Rings on page 59](#page-58-0)

Rings connect the account, container, and object services. Rings also provide load balancing and failover for services that are running on multiple nodes.

#### **Create the swift.conf File**

The swift.conf file contains strings that prevent unauthorized access to your Object Storage content.

- 1 Using SSH, log in to the VMware Integrated OpenStack manager.
- 2 From the VMware Integrated OpenStack manager, use SSH to log in to the controller01 node.

<span id="page-54-0"></span>3 Switch to root user.

sudo su -

4 Create the swift directory.

mkdir -p /etc/swift

5 Create the swift.conf file.

**NOTE** The swift.conf file contains prefix and suffix settings that provide an additional layer of security. You can use any unique value for these strings. Do not change or modify these values.

[swift-hash] # random unique string that can never change (DO NOT LOSE) swift\_hash\_path\_prefix = xrfuniounenqjnw swift\_hash\_path\_suffix = fLIbertYgibbitZ

6 Save and close the swift.conf file.

#### **What to do next**

You can now create a loopback device as a disk to store the Object Storage service data. See "Create and Configure the Loopback Device as Disk," on page 55.

#### **Create and Configure the Loopback Device as Disk**

The loopback device serves as a virtual disk to hold the Object Storage service data.

#### **Procedure**

- 1 If you are logged out, log back in to the Object Storage service.
	- a Using SSH, log in to the VMware Integrated OpenStack manager.
	- b From the VMware Integrated OpenStack manager, use SSH to log in to the controller01 node.
	- c Switch to root user.

sudo su -

2 Create the loopback device.

```
truncate -s 5GB /srv/swift-disk1
mkfs.xfs /srv/swift-disk1
truncate -s 5GB /srv/swift-disk2
mkfs.xfs /srv/swift-disk2
truncate -s 5GB /srv/swift-disk3
mkfs.xfs /srv/swift-disk3
```
3 Modify the /etc/fstab table file.

/srv/swift-disk1 /srv/node/sdb xfs loop,noatime,nodiratime,nobarrier,logbufs=8 0 0 /srv/swift-disk2 /srv/node/sdc xfs loop,noatime,nodiratime,nobarrier,logbufs=8 0 0 /srv/swift-disk3 /srv/node/sdd xfs loop,noatime,nodiratime,nobarrier,logbufs=8 0 0

4 Mount the loopback device.

```
mkdir -p /srv/node/sdb
mount /srv/node/sdb
mkdir -p /srv/node/sdc
mount /srv/node/sdc
mkdir -p /srv/node/sdd
mount /srv/node/sdd
chown -R swift:swift /srv/node
```
#### <span id="page-55-0"></span>**What to do next**

You can now create the rsyncd.conf file to en able the rsync service. See "Enable the rsync Service," on page 56.

#### **Enable the rsync Service**

To enable the rsync service for the Object Storage service, you must create the /etc/rsyncd.conf file, modify the default rsync configuration, and manually start the rsync service.

#### **Procedure**

- 1 If you are logged out, log back in to the Object Storage service.
	- a Using SSH, log in to the VMware Integrated OpenStack manager.
	- b From the VMware Integrated OpenStack manager, use SSH to log in to the controller01 node.
	- c Switch to root user.

sudo su -

2 Create the /etc/rsyncd.conf file.

#### Nоте

```
uid = swift
gid = swift
log file = /var/log/rsyncd.log
pid file = /var/run/rsyncd.pid
address = controller01 NODE IP ADDRESS
[account]
max connections = 2
path = /srv/node/
read only = false
lock file = /var/lock/account.lock
[container]
max connections = 2
path = /srv/node/
read only = false
lock file = /var/lock/container.lock
[object]
max connections = 2
path = /srv/node/
read only = false
lock file = /var/lock/object.lock
```
- 3 For the address setting, provide the IP address of the controller01 node.
- 4 Change the RSYNC\_ENABLE setting in the /etc/default/rsync file to true.

#### RSYNC\_ENABLE=true

5 Start the rsync service.

service rsync start

6 Create the swift rcon cache directory

```
mkdir -p /var/swift/recon
chown -R swift:swift /var/swift/recon
```
#### <span id="page-56-0"></span>**What to do next**

You can now configure and start the Object Storage proxy service. See "Configure the Object Storage Proxy Server," on page 57.

#### **Configure the Object Storage Proxy Server**

The proxy server takes each request for an object and looks up locations for the account, container, or object, and routes the requests correctly. The proxy server also handles API requests.

#### **Procedure**

- 1 If you are logged out, log back in to the Object Storage service.
	- a Using SSH, log in to the VMware Integrated OpenStack manager.
	- b From the VMware Integrated OpenStack manager, use SSH to log in to the controller01 node.
	- c Switch to root user.

sudo su -

2 Create the /etc/swift/proxy-server.conf file.

Enter the internal VIP in the commands.

Configure the bind\_port parameter according to your deployment mode.

- For full deployments, set the bind\_port parameter to 8080.
- For compact mode deployments, set the bind\_port parameter to a value within the defined local port range of the host.

```
[DEFAULT]
bind_port = BINDPORT
user = swiftswift_dir = /etc/swift
```

```
[pipeline:main]
```

```
pipeline = catch_errors gatekeeper healthcheck proxy-logging container_sync bulk \
ratelimit authtoken keystoneauth container-quotas account-quotas slo dlo \
versioned_writes proxy-logging proxy-server
```

```
[app:proxy-server]
use = egg:swift#proxy
account_autocreate = True
```

```
[filter:tempauth]
use = egg:swift#tempauth
user_admin_admin = admin .admin .reseller_admin
user_test_tester = testing .admin
user_test2_tester2 = testing2 .admin
user_test_tester3 = testing3
user_test5_tester5 = testing5 service
```

```
[filter:authtoken]
```

```
paste.filter_factory = keystonemiddleware.auth_token:filter_factory
auth_uri = http://INTERNAL_VIP:5000
auth_url = http://INTERNAL_VIP:35357
auth_type = password
project_domain_name = local
user_domain_name = local
```

```
project_name = admin
username = swift
password = password
delay_auth_decision = True
[filter:keystoneauth]
use = egg:swift#keystoneauth
operator_roles = _member_,admin
[filter:healthcheck]
use = egg:swift#healthcheck
[filter:cache]
use = egg:swift#memcache
```

```
[filter:ratelimit]
use = egg:swift#ratelimit
```

```
[filter:domain_remap]
use = egg:swift#domain_remap
```

```
[filter:catch_errors]
use = egg:swift#catch_errors
```

```
[filter:cname_lookup]
use = egg:swift#cname_lookup
```

```
[filter:staticweb]
use = egg:swift#staticweb
```

```
[filter:tempurl]
use = egg:swift#tempurl
```

```
[filter:formpost]
use = egg:swift#formpost
```

```
[filter:name_check]
use = egg:swift#name_check
```

```
[filter:list-endpoints]
use = egg:swift#list_endpoints
```

```
[filter:proxy-logging]
use = egg:swift#proxy_logging
```

```
[filter:bulk]
use = egg:swift#bulk
```

```
[filter:slo]
use = egg:swift#slo
```

```
[filter:dlo]
use = egg:swift#dlo
```

```
[filter:container-quotas]
```

```
use = egg:swift#container_quotas
[filter:account-quotas]
use = egg:swift#account_quotas
[filter:gatekeeper]
use = egg:swift#gatekeeper
[filter:container_sync]
use = egg:swift#container_sync
[filter:xprofile]
use = egg:swift#xprofile
[filter:versioned_writes]
use = egg:swift#versioned_writes
```
#### **What to do next**

You can now create and configure the Object Storage rings. See "Create and Configure Object Storage Rings," on page 59.

#### **Create and Configure Object Storage Rings**

Rings connect the account, container, and object services. Rings also provide load balancing and failover for services that are running on multiple nodes.

#### **Procedure**

- 1 If you are logged out, log back in to the controller01 node.
	- a Using SSH, log in to the VMware Integrated OpenStack manager.
	- b From the VMware Integrated OpenStack manager, use SSH to log in to the controller01 node.
	- c Switch to root user.

sudo su -

2 Create the account, container, and object rings.

```
cd /etc/swift
swift-ring-builder account.builder create 18 3 1
swift-ring-builder container.builder create 18 3 1
swift-ring-builder object.builder create 18 3 1
```
3 Add a storage device to each ring.

```
swift-ring-builder account.builder add --region 1 --zone 1 --ip
controller01_node_IP_address \
    --port 6002 --device sdb --weight 100
swift-ring-builder account.builder add --region 1 --zone 1 --ip
controller01_node_IP_address \
    --port 6002 --device sdc --weight 100
swift-ring-builder account.builder add --region 1 --zone 1 --ip
controller01_node_IP_address \
    --port 6002 --device sdd --weight 100
swift-ring-builder container.builder add --region 1 --zone 1 --ip
controller01_node_IP_address \
    --port 6001 --device sdb --weight 100
swift-ring-builder container.builder add --region 1 --zone 1 --ip
```

```
controller01_node_IP_address \
    --port 6001 --device sdc --weight 100
swift-ring-builder container.builder add --region 1 --zone 1 --ip
controller01_node_IP_address \
    --port 6001 --device sdd --weight 100
swift-ring-builder object.builder add --region 1 --zone 1 --ip controller01_node_IP_address \
    --port 6000 --device sdb --weight 100
swift-ring-builder object.builder add --region 1 --zone 1 --ip controller01_node_IP_address \
    --port 6000 --device sdc --weight 100
swift-ring-builder object.builder add --region 1 --zone 1 --ip controller01_node_IP_address \
     --port 6000 --device sdd --weight 100
```
4 Verify the ring contents for each ring.

swift-ring-builder account.builder swift-ring-builder container.builder swift-ring-builder object.builder

5 Rebalance the rings.

swift-ring-builder account.builder rebalance swift-ring-builder container.builder rebalance swift-ring-builder object.builder rebalance

6 Ensure that the swift user owns all of the configuration files.

chown -R swift:swift /etc/swift

## **Start the Swift Services**

After you create and modify the configuration files, you can start the Object Storage service.

#### **Procedure**

- 1 If you are logged out, log back in to the controller01 node.
	- a Using SSH, log in to the VMware Integrated OpenStack manager.
	- b From the VMware Integrated OpenStack manager, use SSH to log in to the controller01 node.
	- c Switch to root user.

sudo su -

2 Start the Object Storage service.

service swift-proxy start

3 Start the swift account, container, and object service.

swift-init all start

#### **Test the Object Storage Configuration**

After you start the Object Storage service, you can test the Object Storage configuration.

#### **Procedure**

1 Get current status.

swift stat -v

2 Create a directory.

swift post directory\_name

<span id="page-60-0"></span>3 Return a list of directories.

swift list

4 Upload a file.

swift upload directory\_name myfile.txt

5 List the files in a directory.

swift list directory\_name

6 Download the files in a directory.

swift download directory\_name

#### **Configure the Ceilometer Component**

Ceilometer is the telemetric component of OpenStack that collects and persists data regarding the use of the physical and virtual resources in your OpenStack deployment.

You can enable Ceilometer after completing the VMware Integrated OpenStack deployment.

#### **Procedure**

- 1 In vCenter, select **Home > VMware Integrated OpenStack > Manage**.
- 2 Select the **Settings** tab.
- 3 Click **Ceilometer**.

The Ceilometer panel displays the current status and configuration.

- 4 Click **Edit** to modify the settings.
- 5 Select the **Configure Ceilometer** option.
- 6 Click **OK** to configure Ceilometer.

The vSphere Web Client might take a few minutes to update the OpenStack configuration.

Ceilometer is automatically enabled the first time you configure it. Afterwards, the Ceilometer settings show only **Enable** and **Disable** options.

# **Adding Capacity in the vSphere Web Client**

You can add compute clusters and datastores to an existing VMware Integrated OpenStack deployment.

#### **Adding Compute Resources from Multiple vCenter Server Instances**

You can add multiple vCenter Server instances to your VMware Integrated OpenStack deployment, if you use VMware NSX-T as virtual network provider. By adding more instances, you improve scalability and resiliency for your OpenStack infrastructure.

## **Requirements for Adding Compute Resources from Multiple vCenter Server Instances**

You can add multiple vCenter Server instances, if the following requirements are met:

- High Availability deployments only, not available for compact mode deployments.
- Virtual network must be provided by VMware NSX-T, not available for deployments that use vSphere Distributed Switch or VMware NSX for vSphere .
- You can have only one availability zone per vCenter Server instance.

# <span id="page-61-0"></span>**Add New Compute Clusters for an OpenStack Deployment from Multiple vCenter Server Instances**

You can increase the number of compute clusters in your VMware Integrated OpenStack deployment to increase CPU capacity. You can select compute clusters from all Compute vCenter Server instances in your data center.

#### **Prerequisites**

Prepare a cluster with at least one host.

#### **Procedure**

- 1 In vCenter Server, select **Home > VMware Integrated OpenStack > Manage**.
- 2 (Optional) Add additional vCenter Server instances for use in VMware Integrated OpenStack.
	- a Select the **Compute vCenter Server** tab.
	- b Click the green plus-sign icon (**+**) at the top of the panel to add a new instance.
	- c In the Add Compute vCenter Server dialog box, enter the FQDN of the instance, credentials with administrative privileges, and click **OK**.
- 3 Select the **Nova Compute** tab.

This tab displays the current Nova Compute clusters and their status.

- 4 Click the green plus-sign icon (**+**) at the top of the panel.
- 5 On the Select a Compute vCenter Server page, select the instance and the availability zone for the compute cluster that you need and click **Next**.
- 6 On the Add Nova cluster page, select the cluster that you prepared as a prerequisite, and click **Next**.

The cluster you select must contain at least one host.

- 7 On the Add Nova datastores page, select the datastores for the tenants in the new cluster, and click **Next**.
- 8 On the Review proposed configuration page, select the existing management VM, and click **Next**.
- 9 Review the proposed configuration, and click Finish.
- 10 Confirm that the new cluster is added to the OpenStack deployment.

The newly added cluster appears in the **Nova Compute** tab.

OpenStack capacity increases based on the resources available in the additional cluster.

# **Add Storage to the Compute Node**

You can increase the number of datastores available to the Compute node in your VMware Integrated OpenStack deployment.

Adding a datastore to the Compute node causes the Nova service to restart, which might cause a temporary disruption to the OpenStack services in general.

#### **Prerequisites**

Verify that you have datastores available. See the vSphere Web Client documentation.

#### **Procedure**

1 In vCenter, select **Home > VMware Integrated OpenStack > Manage**.

#### <span id="page-62-0"></span>2 Click the **Nova Storage** tab.

This tab displays the datastores that are currently available, their status, and other details.

- 3 Click the green plus-sign icon (**+**) at the top of the panel.
- 4 On the Select a Nova node page of the Add Nova Datastores dialog box, select the cluster to which you want to add a datastore, and click **Next**.
- 5 On the Add Nova datastore page, select one or more datastores to add to the cluster, and click **Next**.
- 6 Review the proposed configurationǰ and click **Finish**.

The storage capacity for the selected Compute node increases accordingly with the size of the additional datastore.

#### **Add Storage to the Image Service**

You can increase the number of datastores available to the Image Service node in your VMware Integrated OpenStack deployment.

Adding a datastore to the Image Service node causes the Glance service to restart, which might cause a temporary disruption to the OpenStack services in general.

#### **Prerequisites**

Verify that you have datastores available. See the vSphere Web Client documentation.

#### **Procedure**

- 1 In vCenter, select **Home > VMware Integrated OpenStack > Manage**.
- 2 Click the **Glance Storage** tab.

This tab displays the datastores that are currently available, their status, and other details.

- 3 Click the green plus-sign icon (**+**) at the top of the panel.
- 4 On the Add Glance datastore page, select one or more datastores to add to the cluster, and click **Next**.
- 5 Review the proposed configuration, and click Finish.

The storage capacity for the Image Service node increases accordingly with the size of the additional datastore.

# **Install the VMware Integrated OpenStack License Key**

VMware Integrated OpenStack requires a license key to operate. Install a VMware Integrated OpenStack license key as soon as possible after you install VMware Integrated OpenStack.

#### **Prerequisites**

VMware Integrated OpenStack uses the vSphere licensing infrastructure for license management. Ensure that you have sufficient vSphere licenses for vCenter Server to be able to use the vSphere Distributed Switch feature.

- 1 In a Web browser, log in to the vSphere Web Client to administrate your vCenter Server instance on which VMware Integrated OpenStack is installed.
- 2 On the vSphere Web Client **Home** tab, click **Licensing**.
- 3 Click the plus sign on the **Licenses** tab.
- 4 Enter the VMware Integrated OpenStack license key in the **License Keys** text box and click **Next**.
- 5 Update the license name, review the details of the license, and click **Finish**.
- 6 Click the **Assets** tab and click **Solutions**.
- 7 Right-click the VMware Integrated OpenStack deployment and select **Assign License**.
- 8 Select the license from the list of available licenses, and click **OK**.

# <span id="page-64-0"></span>**Index**

# **A**

about this guide **[5](#page-4-0)** architecture NSX **[11](#page-10-0)** VDS **[19](#page-18-0)** available languages **[7](#page-6-0)**

## **C**

capacity, adding **[61](#page-60-0)** Ceilometer, configuring clusters adding **[61](#page-60-0)** configuring **[27](#page-26-0)** compact mode **[25](#page-24-0)** components, adding **[61](#page-60-0)** Compute cluster, adding **[62](#page-61-0)** configuration, monitoring **[44](#page-43-0)** Customer Experience Improvement Program **[10](#page-9-0)**

# **D**

default domain **[45](#page-44-0)** deploying, a new OpenStack instance **[35,](#page-34-0) [52](#page-51-0)** deployment, monitoring **[44](#page-43-0)**

# **E**

Endpoint Operations Management integration **[51](#page-50-0)** ESXi host requirements for NSX deployments **[15](#page-14-0)** for VDS deployments **[23](#page-22-0)**

### **F**

firewall, configuring **[27](#page-26-0)** firewall protection, removing VMs from **[43](#page-42-0)** firewall requirements for NSX deployments **[15](#page-14-0)** for VDS deployments **[23](#page-22-0)**

### **I**

implementation overview **[7](#page-6-0)** installation **[33](#page-32-0)** installing **[35](#page-34-0)** integration Endpoint Operations Management agent **[51](#page-50-0)** vRealize Operations Manager **[51](#page-50-0)** internationalization **[7](#page-6-0)** internationalization and localization **[9](#page-8-0)**

**L** LBaaS configuring **[47](#page-46-0)** enabling **[47](#page-46-0)** testing **[47](#page-46-0)** LBaaS v2 configuring **[47](#page-46-0)** enabling **[47](#page-46-0)** testing **[47](#page-46-0)** licensing about **[8](#page-7-0)** linked mode **[8](#page-7-0)** Platform Services Controller **[8](#page-7-0)** VIO **[8](#page-7-0)** VIO license key **[63](#page-62-0)** Load Balancing as a Service, *See* LBaaS localization **[7,](#page-6-0) [9](#page-8-0)** loopback device **[55](#page-54-0)**

#### **N**

networking, VLAN requirements **[16](#page-15-0), [23](#page-22-0)** networks, setting up **[27](#page-26-0)** NSX, compared to VDS deployment **[10](#page-9-0)** NSX deployments, preparing for **[11](#page-10-0)**

# **O**

Object Storage configuring **[54](#page-53-0), [57](#page-56-0)** deploying **[53](#page-52-0)** loopback device **[55](#page-54-0)** ring configuration **[59](#page-58-0)** starting **[56,](#page-55-0) [60](#page-59-0)** swift.conf file **[54](#page-53-0)** testing **[60](#page-59-0)** Object Storage component adding post-installation **[52](#page-51-0)** setting up environment **[52](#page-51-0)** OpenStack Foundation, compliance **[7](#page-6-0)** OpenStack components Compute cluster **[62](#page-61-0)** Compute storage **[62](#page-61-0)** Image Service storage **[63](#page-62-0)** Object Storage **[52](#page-51-0)** OpenStack Manager, deploying in vSphere **[33](#page-32-0)**

# **P**

post-installation configuration **[47](#page-46-0)**

product overview **[7](#page-6-0)** provider network **[44](#page-43-0)**

### **R**

registering the vApp **[34](#page-33-0)**

## **S**

software requirements for NSX deployments ESXi host requirements for NSX deployments **[15](#page-14-0)** firewall requirements for NSX deployments **[15](#page-14-0)** vSphere requirements **[15](#page-14-0)** software requirements for VDS deployments ESXi host requirements for VDS deployments **[23](#page-22-0)** firewall requirements for VDS deployments **[23](#page-22-0)** vSphere requirements **[23](#page-22-0)** special character support **[9](#page-8-0)** storage adding to Glance node **[63](#page-62-0)** adding to Nova node **[62](#page-61-0)** Object Storage component **[52](#page-51-0)** system overview **[7](#page-6-0)** system requirements hardware **[14,](#page-13-0) [22](#page-21-0)** hardware requirements for VDS deployments **[22](#page-21-0), [26](#page-25-0)** networking **[14,](#page-13-0) [22](#page-21-0)** NSX **[16](#page-15-0)** NSX hardware requirements **[14](#page-13-0)** software **[14](#page-13-0), [22](#page-21-0)** software requirements **[15](#page-14-0), [23](#page-22-0)**

# **T**

telemetrics **[61](#page-60-0)**

# **U**

unicode UTF-8 **[9](#page-8-0)**

# **V**

vApp, registering **[34](#page-33-0)** vCenter configuring for compact mode **[27](#page-26-0)** configuring for NSX **[29](#page-28-0)** configuring for VDS **[28](#page-27-0)** preparing **[27](#page-26-0)** VDS compared to NSX deployment **[10](#page-9-0)** limitations **[19](#page-18-0)** VDS deployments, preparing for **[19](#page-18-0)** VIO license key, to install **[63](#page-62-0)** VIO licensing **[8](#page-7-0)** vRealize Operations Manager integration **[51](#page-50-0)** vSphere requirements for NSX deployments **[15](#page-14-0)** for VDS deployments **[23](#page-22-0)**